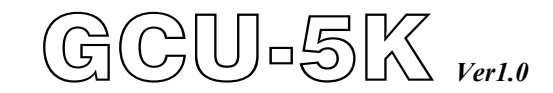

# **発電機組自動制御の保護モジュール**

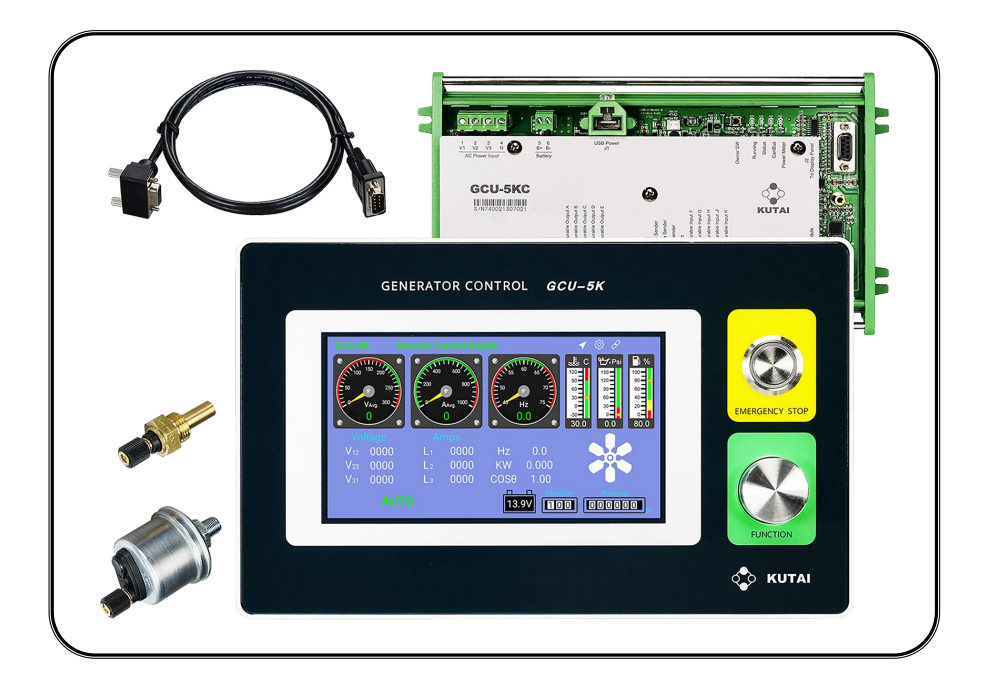

\*電子制御エンジン ECU(SAE J1939)のエンジンパラメーターの読取又は表示に対応します

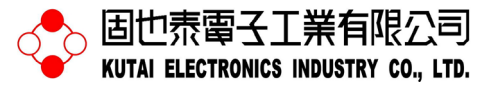

TEL:+886-7-8121771 FAX:+886-7-8121775 ホームページ [:www.kutai.com.tw](http://www.kutai.com.tw/) 本社:〒806037 台湾高雄市前鎮区千富街 201 巷 3 号

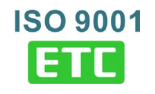

### 章節

第一章 安全注意事項

### 第二章 GCU-5K部品ガイド

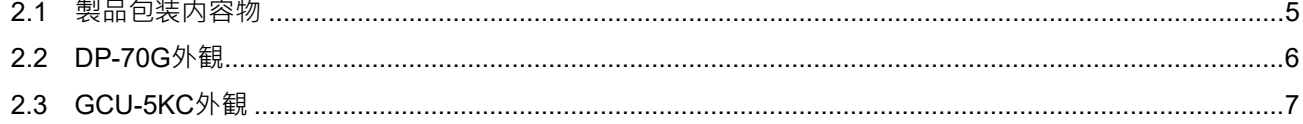

### 第三章 製品の取付

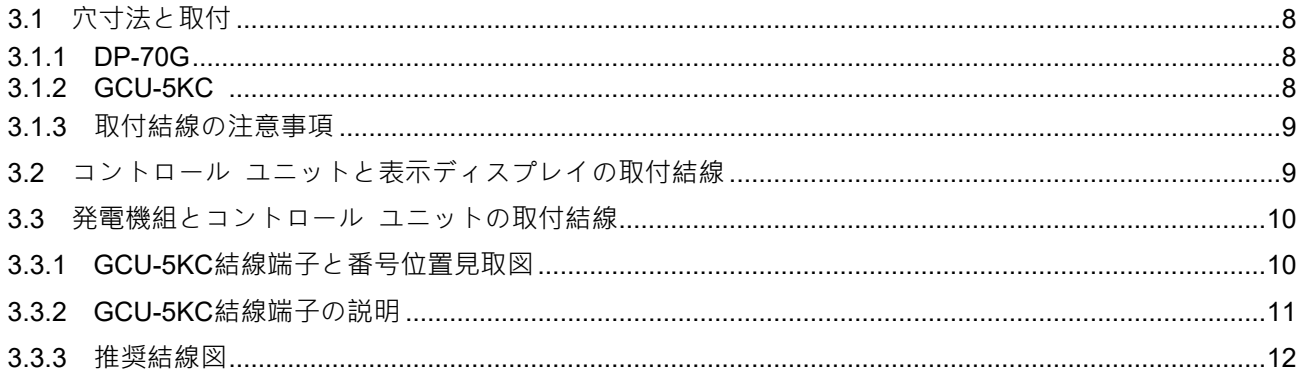

### 第四章 オンサイト システムパラメーターの設定

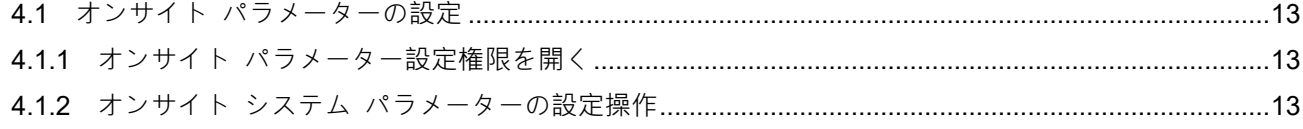

### 第五章 発電機組運転テスト

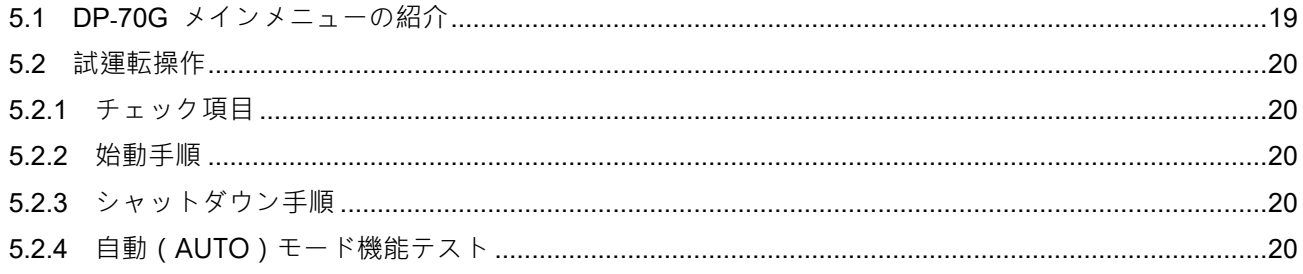

### 第六章 リモート監視制御

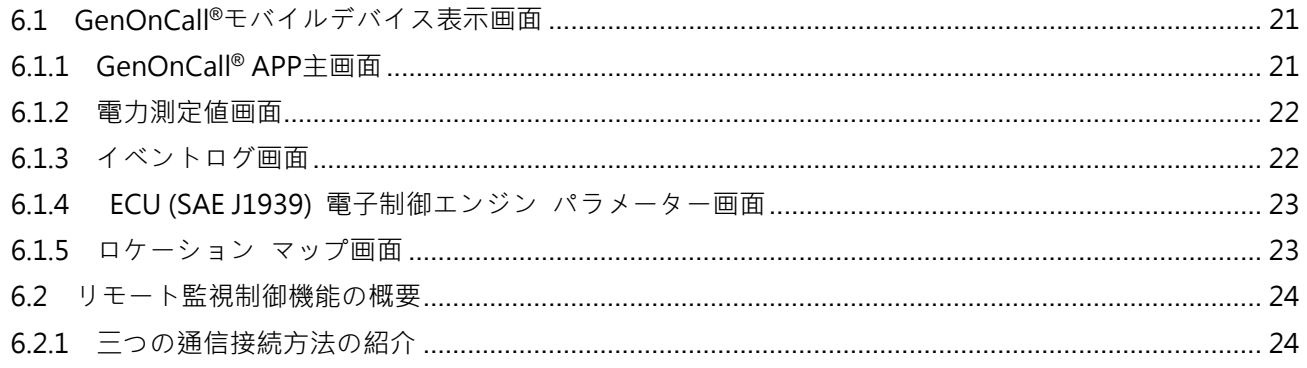

ページ

## 章節

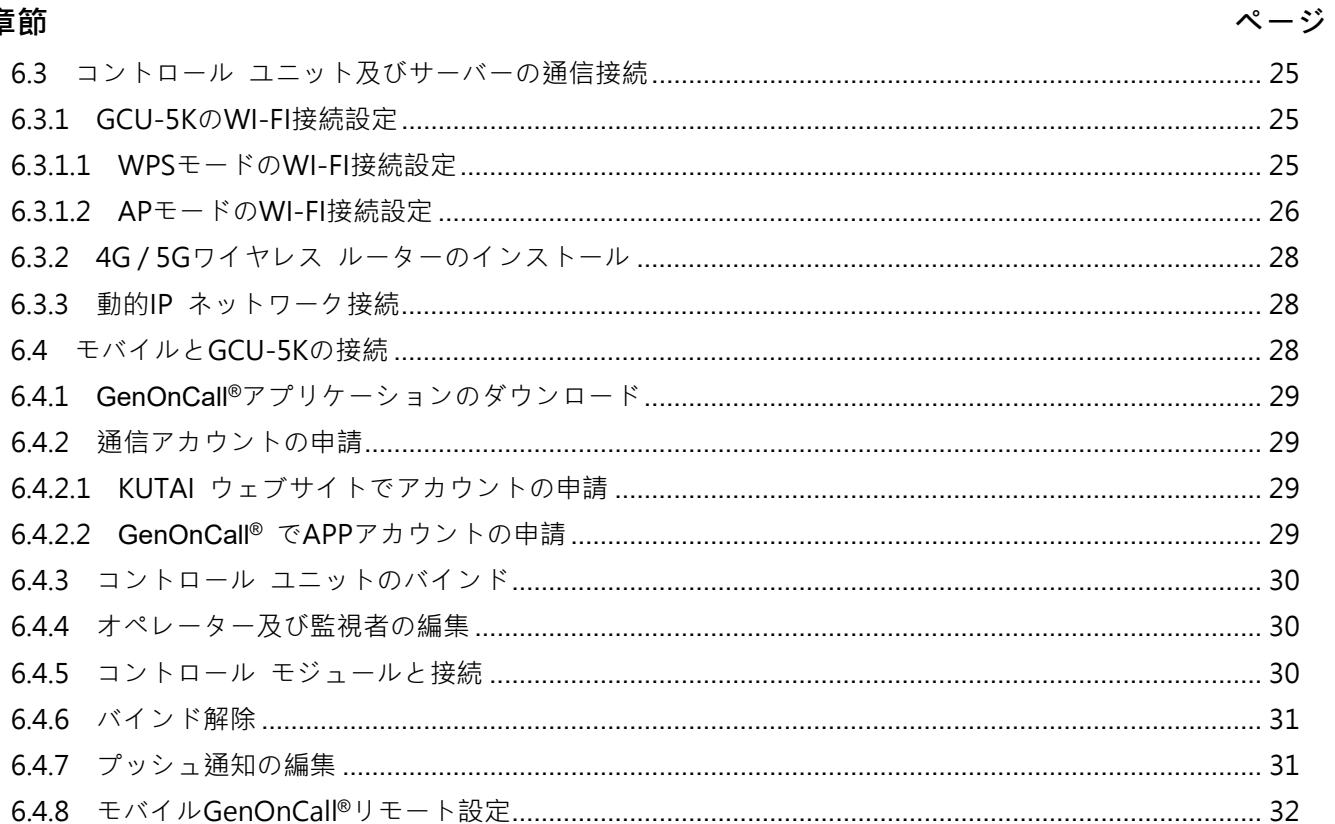

### 第七章 リモートシステムパラメーターの設定

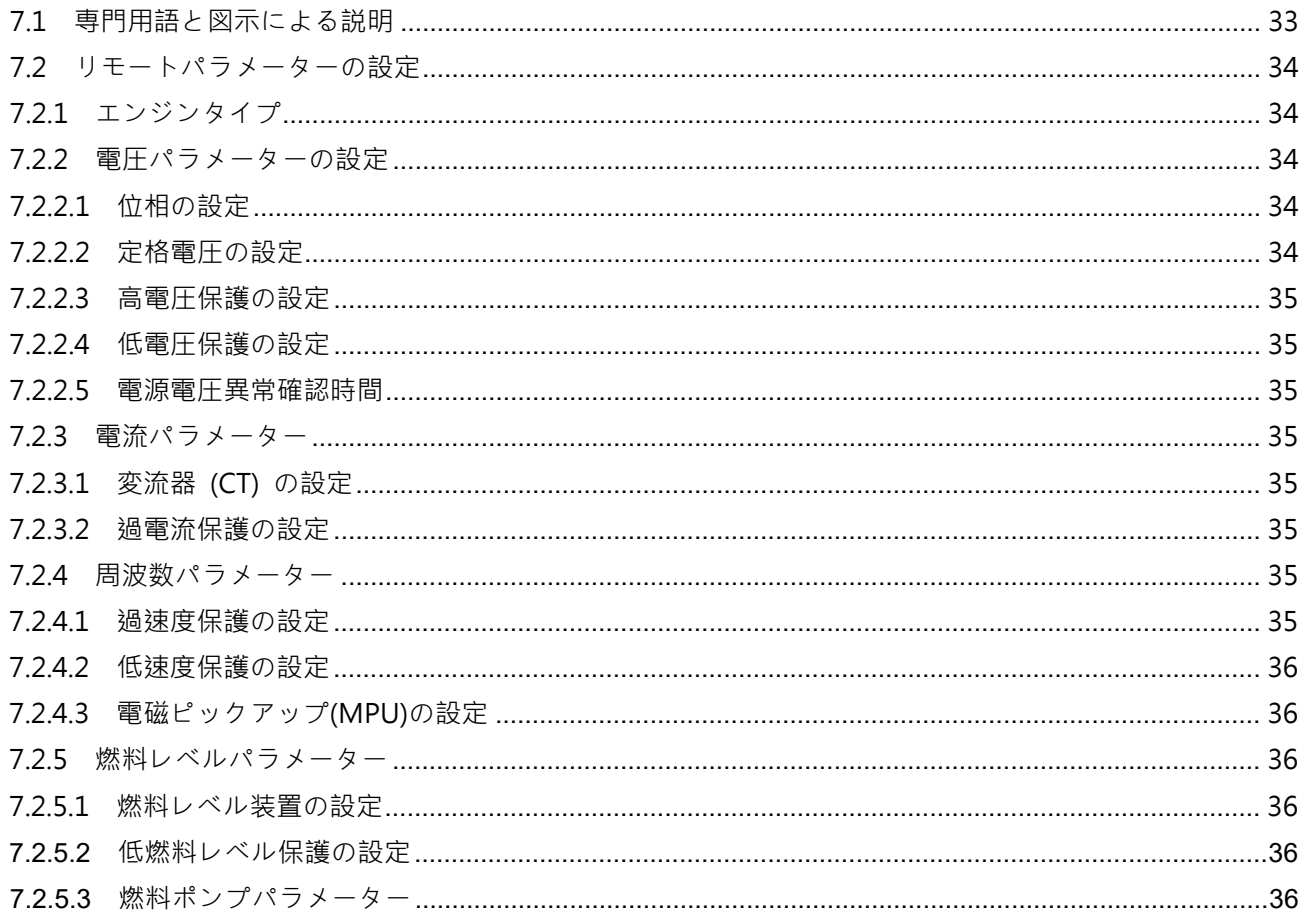

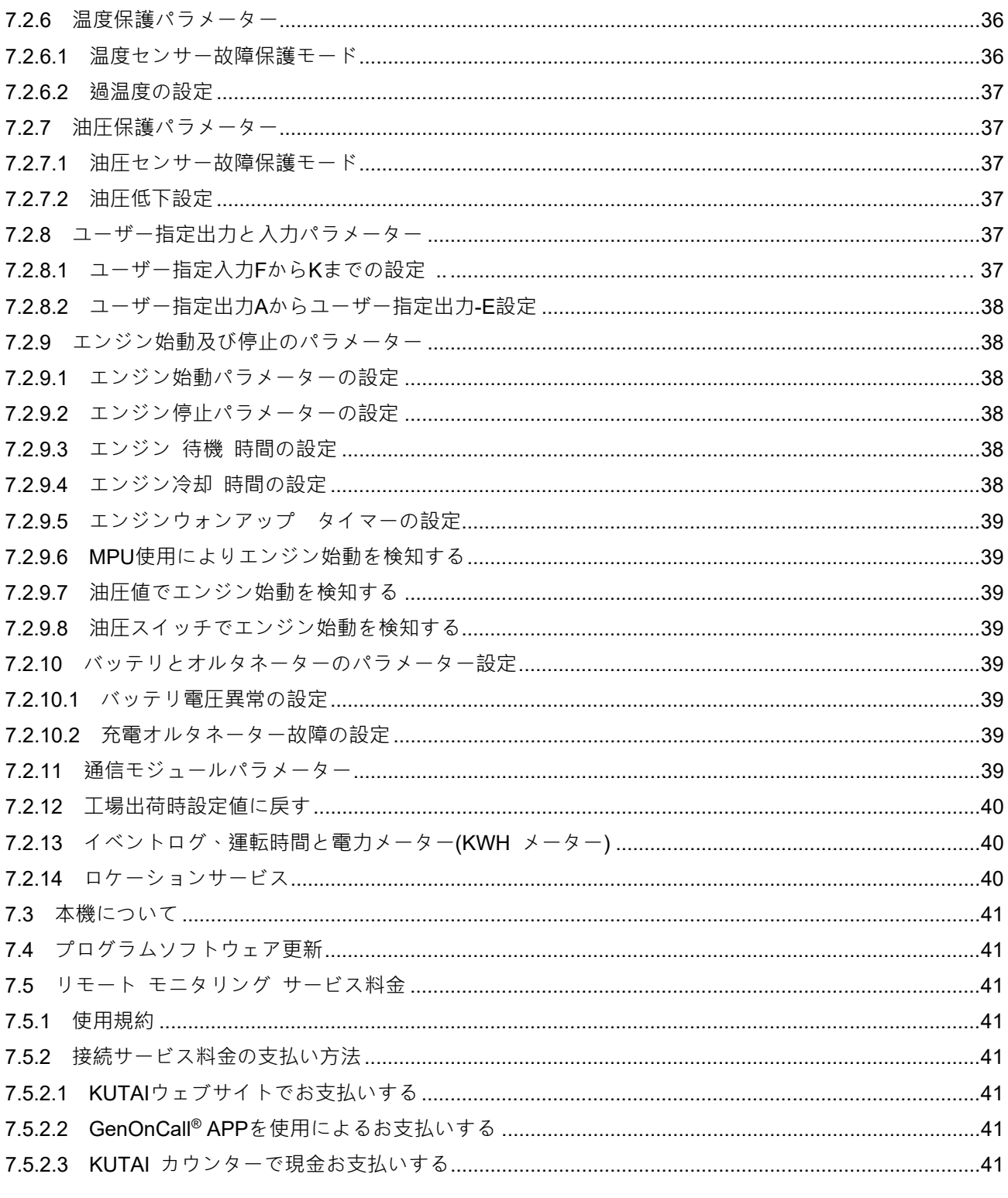

### 第八章 GCU-5Kの紹介

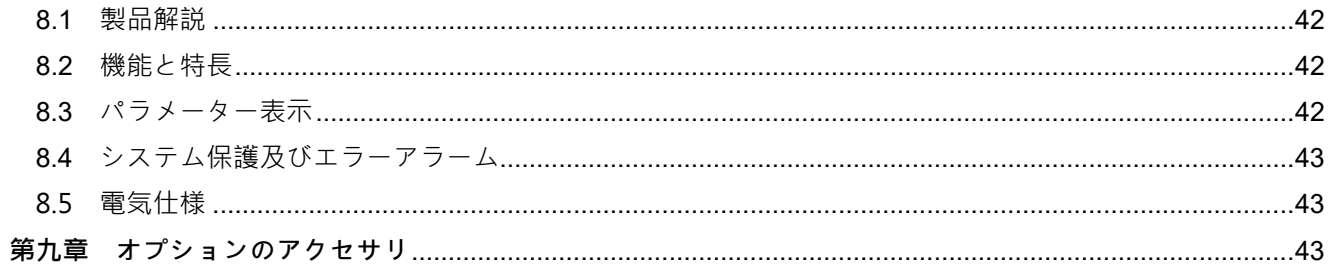

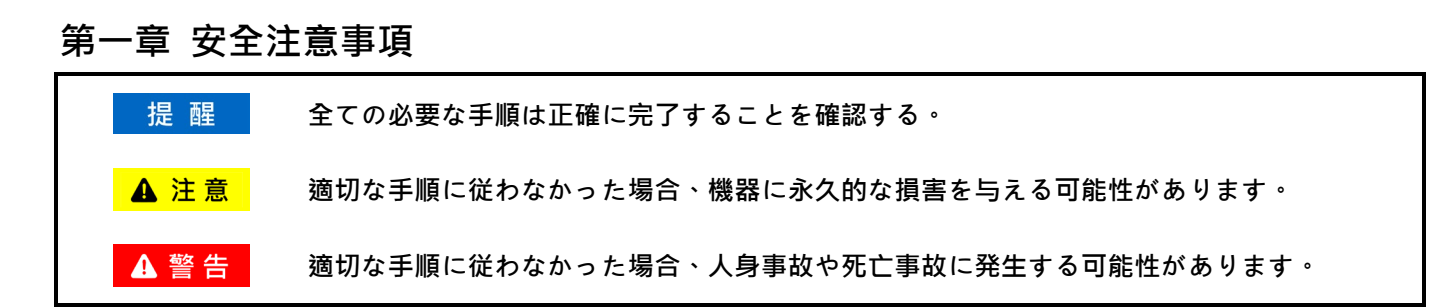

本説明書の内容は GCU-5K 発電機自動制御及び保護モジュールの組立、結線、運用、操作とメンテナンス等の情報 を記載します、操作する前に必ず本説明書を詳しくご覧ください。

# **A**警告

**GCU-5K コントロール保護モジュールの組立、結線及びパラメーター設定等すべての作業は有資格の技術担当者 のみが実行させます。 不適切な組立、結線、及びパラメーターの設定は、人身事故や機器の損傷につながる可能 性があります。**

DP-70G 液晶**ディスプレイパネルが汚れている**場合、細**かい繊**維**の**布**を**使**って**水**か**中性**のディスプレイクリーナ ーを軽く**拭**きます**。**アルコール**、**トルエン**、**アセトンなどの**有機溶**剤**入**りのクリーナーは**使用**しないでください**。 **これらの**溶**剤でパネルを**拭**くと**、**パネルが**曇**り**、**黄ばみ**、**または**粗**くなる**恐**れがあります**。

**A 注意** 

## **第二章 GCU-5K 部品ガイド**

製品納品後、速やかに開梱検査を行い、運送途中の衝突による製品の外観損害の有無お及び標準付属品(2.1 に記 載)が揃っているかを確認してください。 万一、欠品や破損等がございましたら、直ちに当社又はお買い上げの代 理店までご連絡ください。

## **2.1 製品包装内容物**

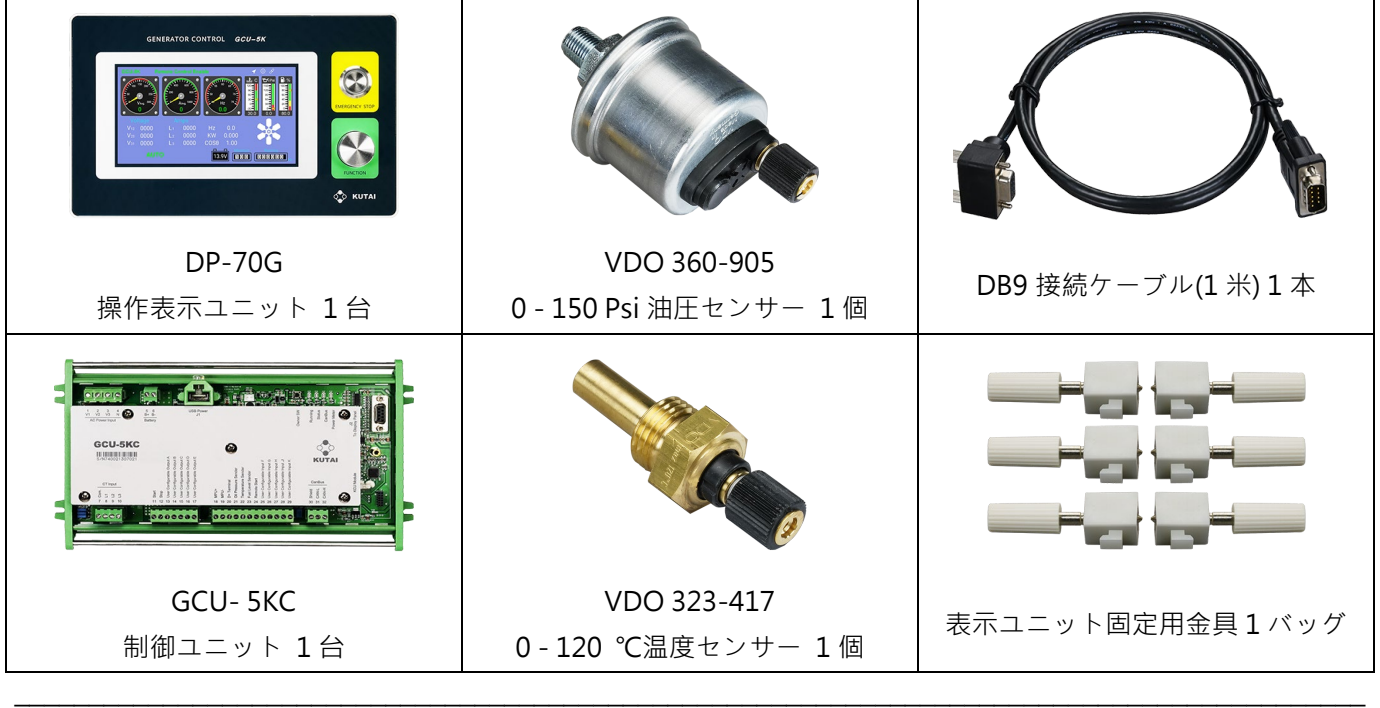

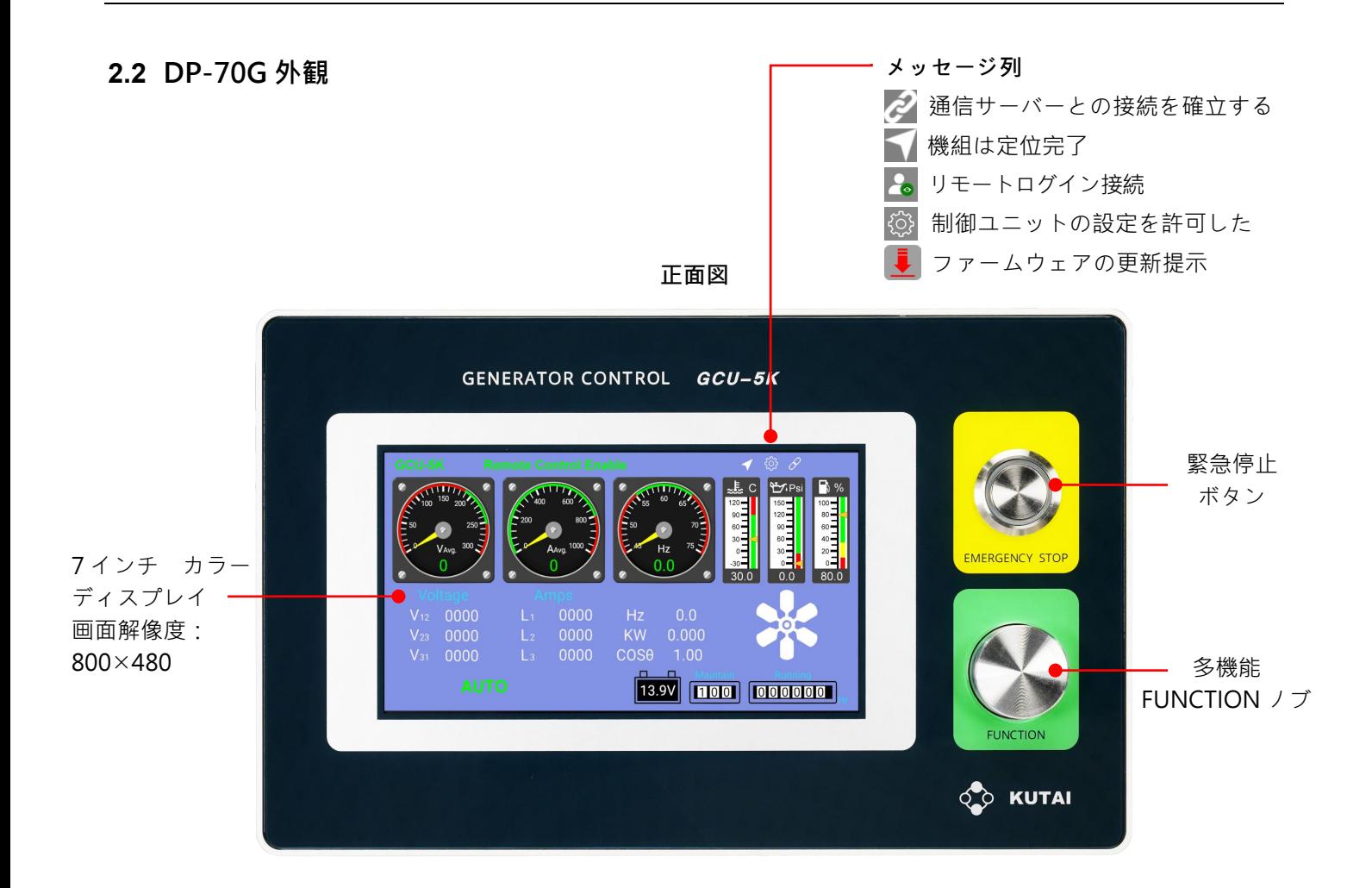

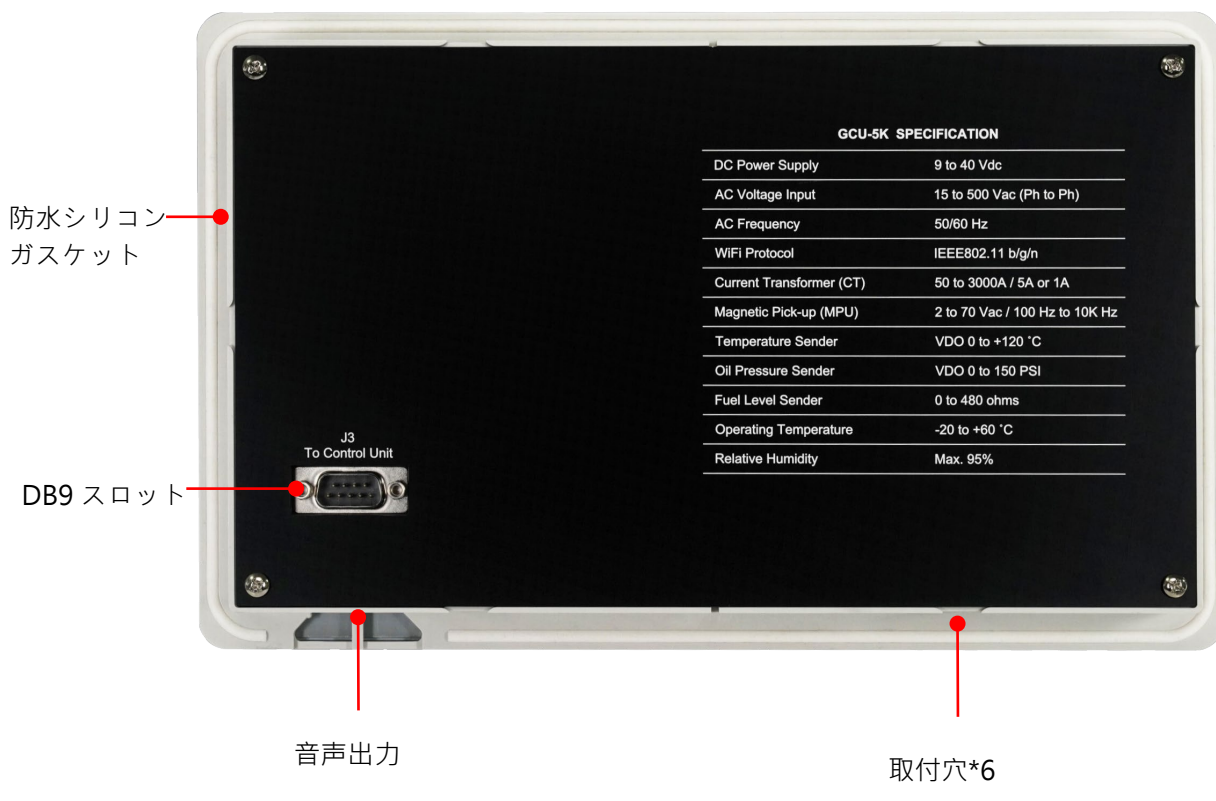

**背面図**

# **2.3 GCU-5KC 外観**

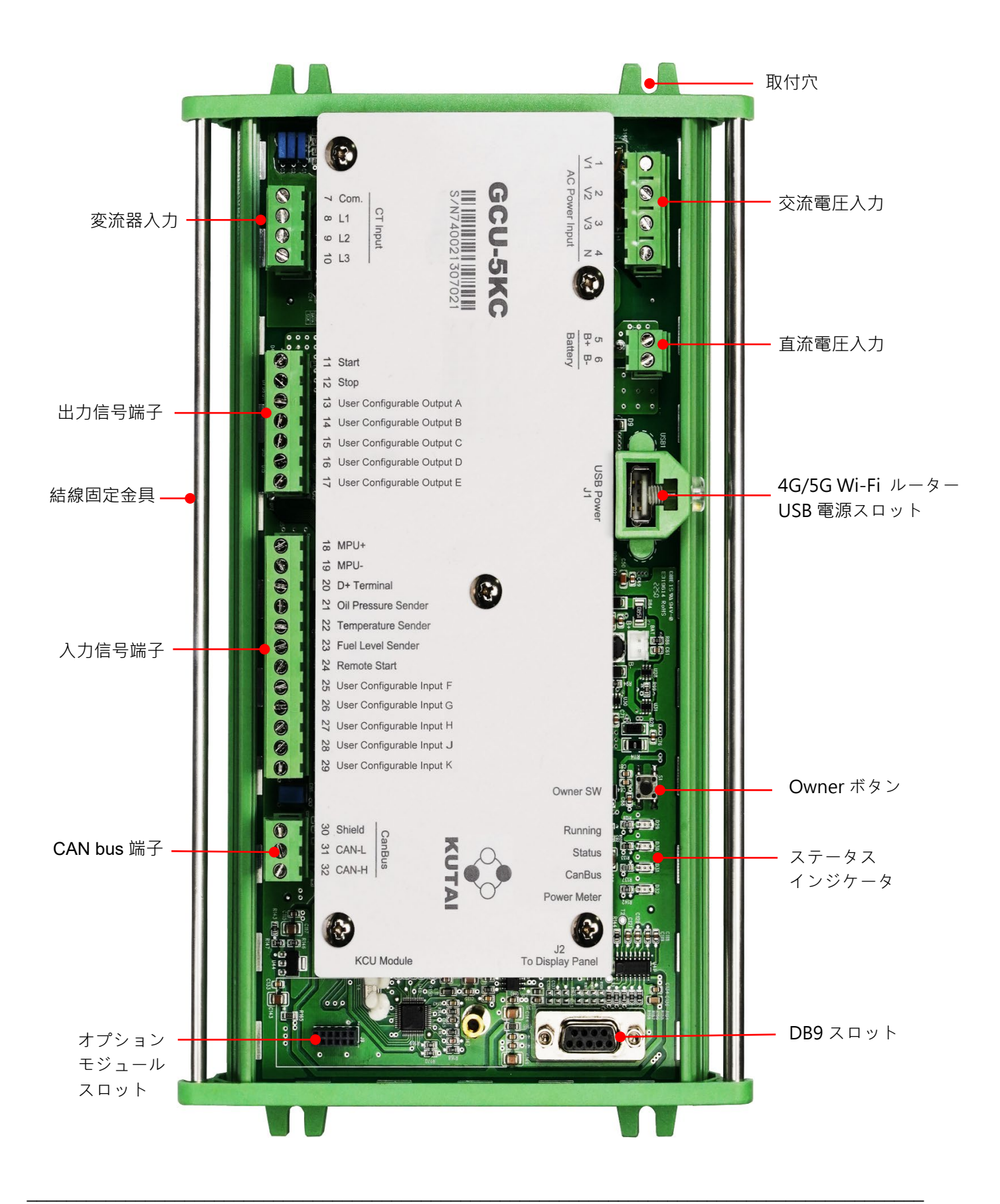

# **第三章 製品の取付**

- **3.1 穴寸法と取付**
- **3.1.1 DP-70G**

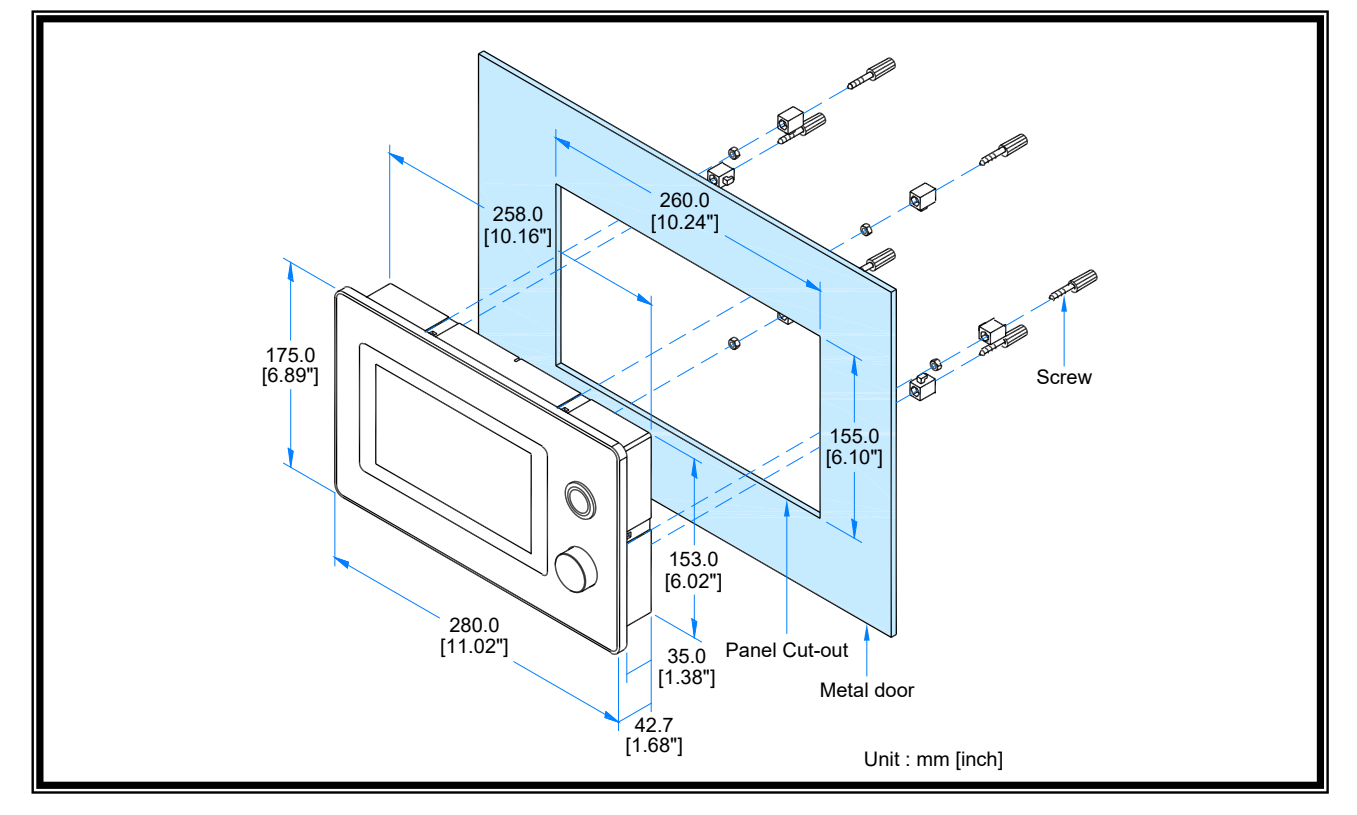

## **3.1.2 GCU-5KC**

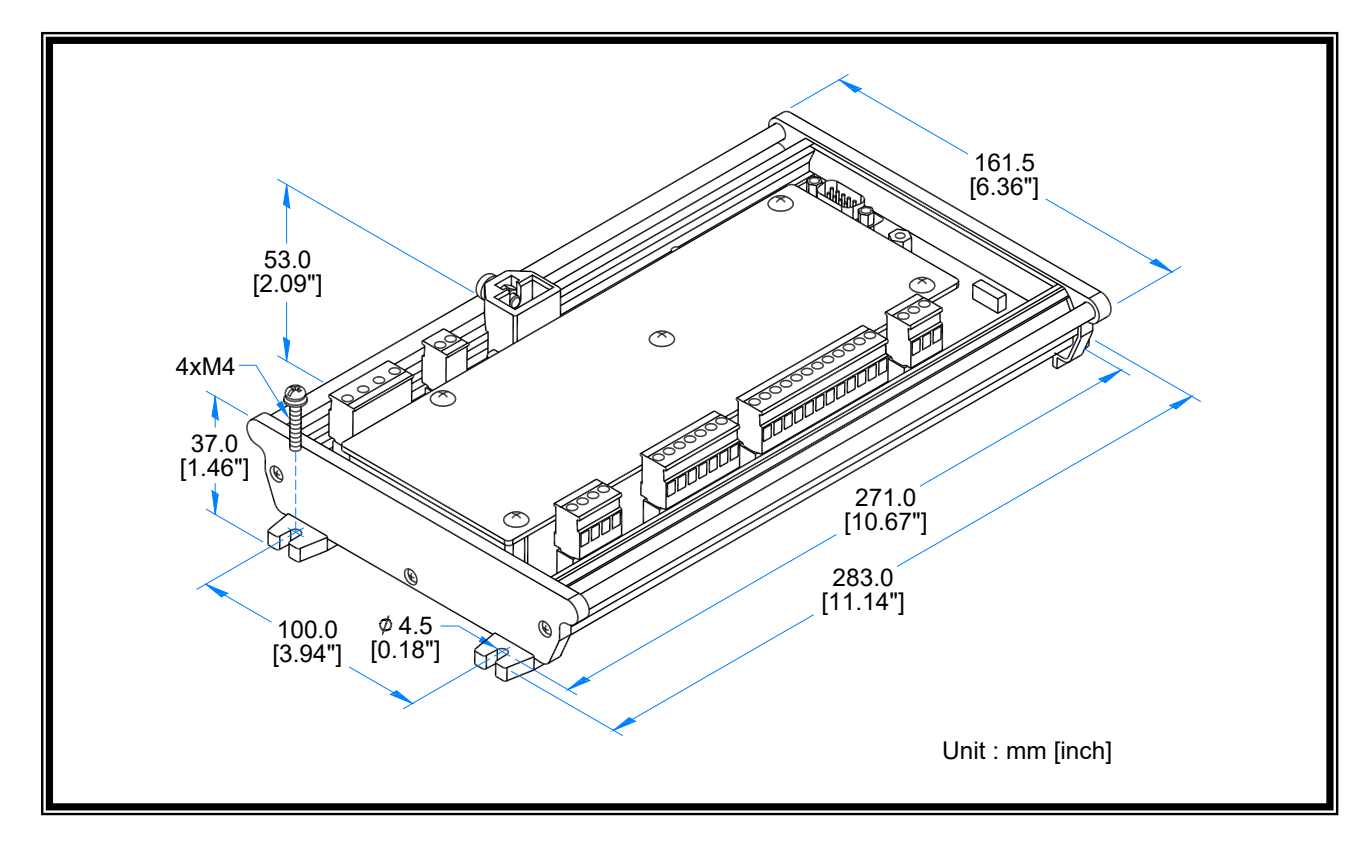

### **3.1.3 取付結線**の**注意事項**

GCU-5KC 制御ユニットの両側には配線固定架が配置されており、ユニットの組み立て配線が完了した後、すべて の制御配線をワイヤーバンドでしっかりと固定架に固定する必要があります。これにより、振動による接触不良や 故障の可能性を減らすことができます。

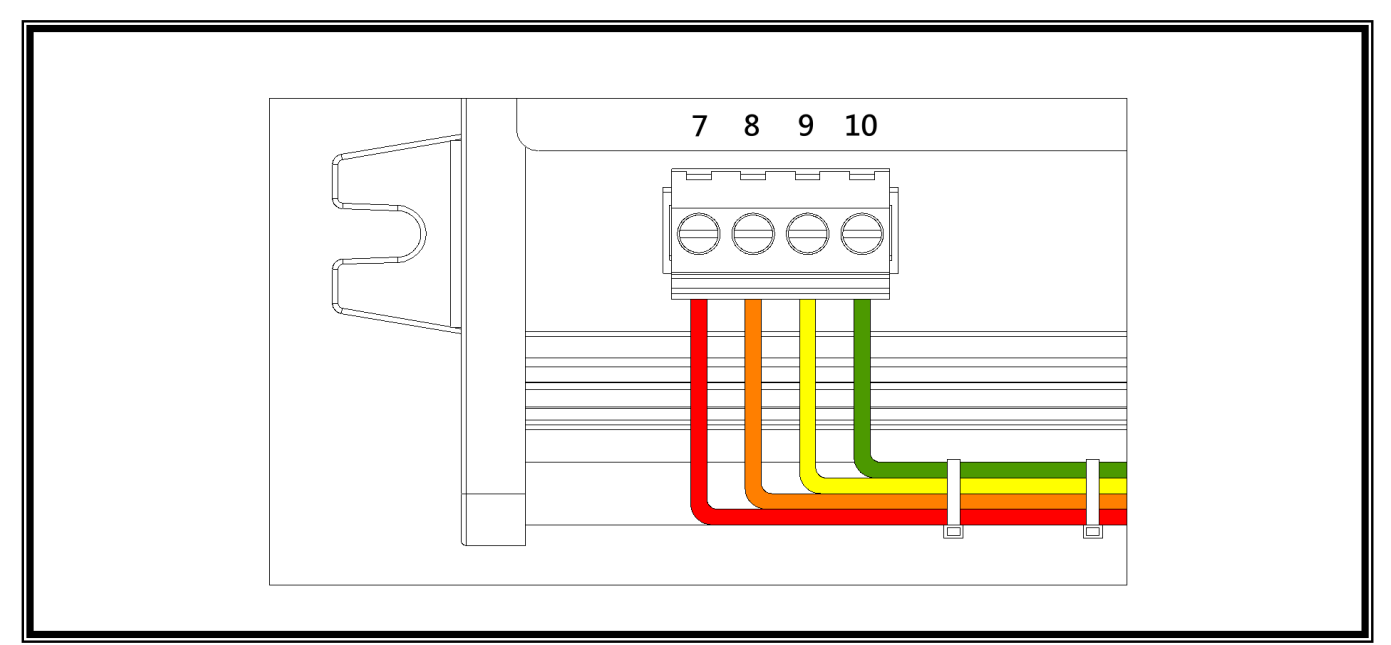

## **3.2 コントロール ユニットと表示ディスプレイの取付結線**

制御モジュールと操作表示ユニットは、標準の DB9 接続ケーブルで接続され、ユーザーが配線を簡単にインストー ルできるようになっています。

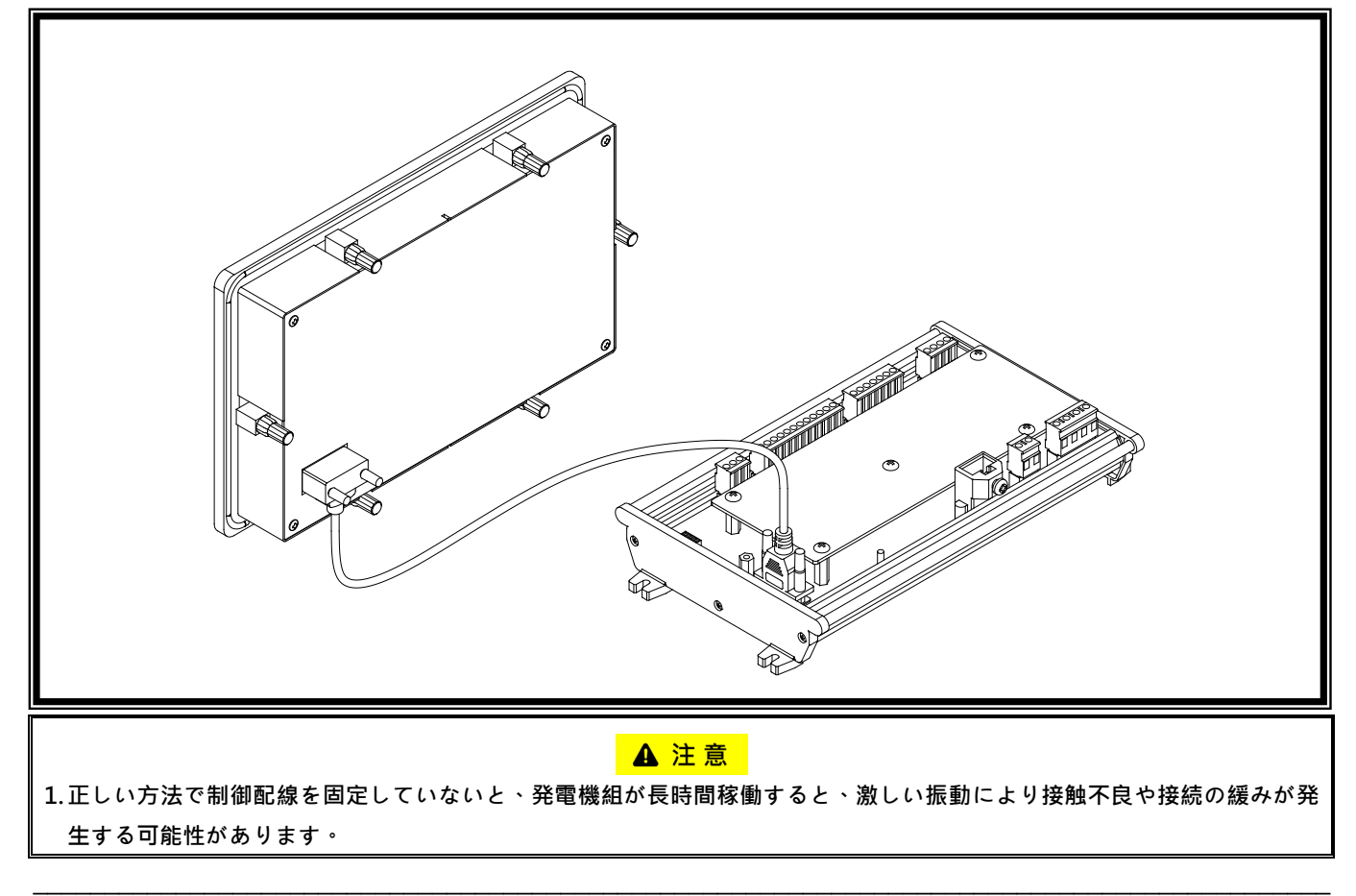

**2. DB9 コネクタが緩んでしまうと、制御ユニットと操作表示パネルの接続が断たれ、表示ユニットは正常に動 作せず、リモート監視操作を実行することができません。**

### **3.3 発電機組とコントロール ユニットの取付結線**

**A**警告

**以下にの結線手順に従ってください**

- **. 全ての結線を完成してください(バッテリのケーブル除外)**
- **. 正確に結線したことを確認する**

**. バッテリの電源を接続する**

**. GCU-5K を「ストップ」位置に設定する**

**3.3.1 GCU-5KC 結線端子と番号位置見取図**

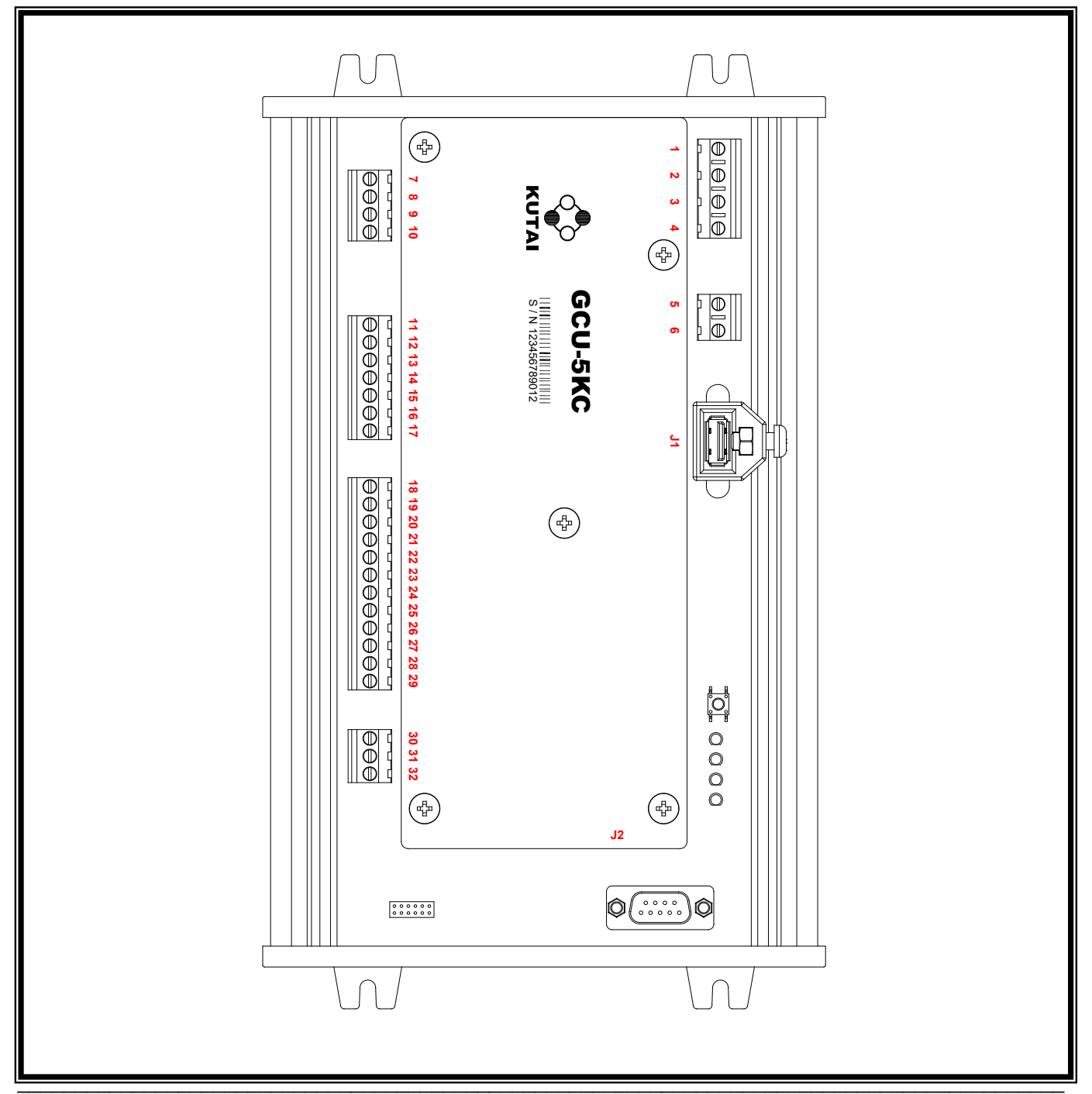

# **3.3.2 GCU-5KC 結線端子の説明**

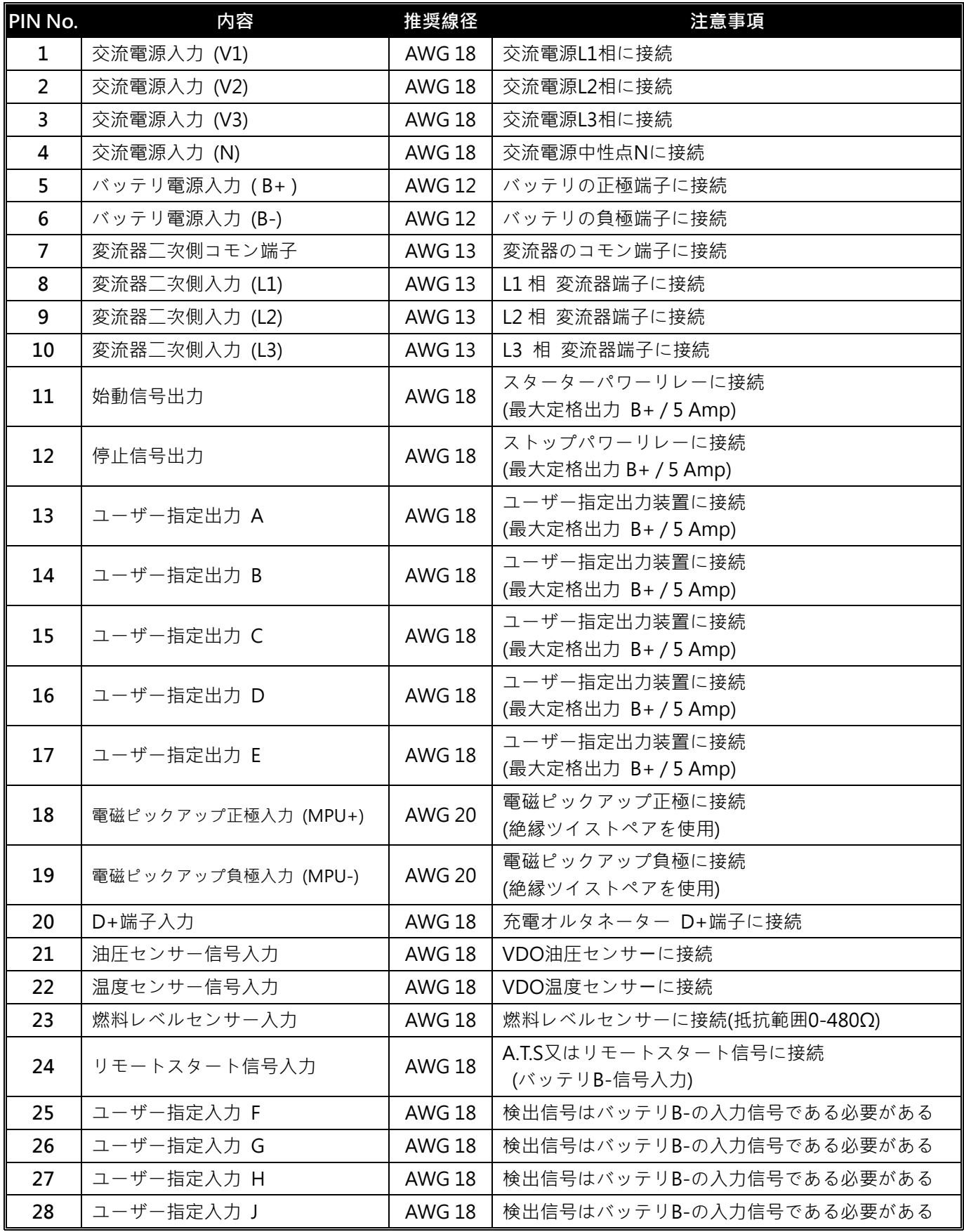

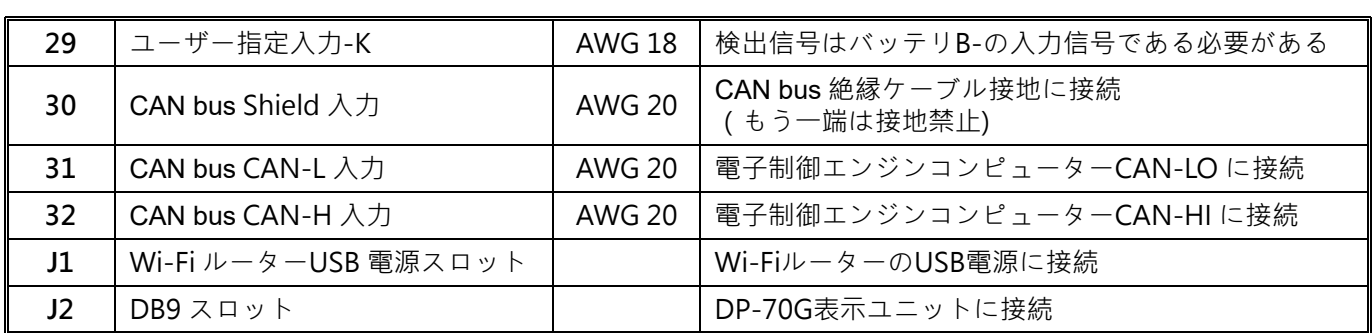

# **3.3.3 推奨結線図**

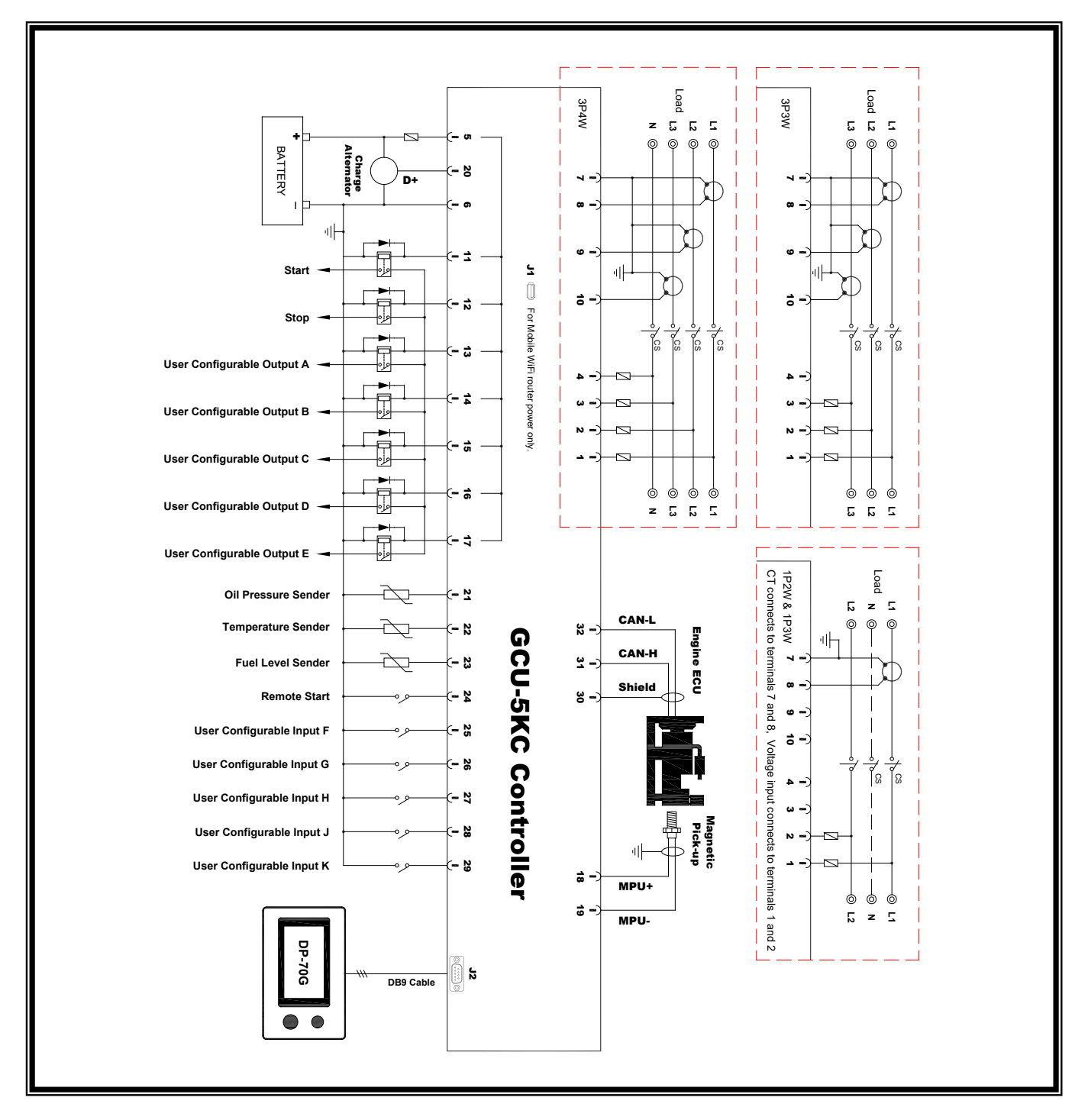

### **第四章 オンサイト システム パラメーターの設定**

#### 提醒

リモート監視を使用する場合、システムパラメーター設定には GenOnCall®アプリを使用することをおすすめし ます(第 6 章および第 7 章を参照ください)

#### **4.1 オンサイト パラメーターの設定**

### **4.1.1 オンサイト パラメーター設定権限を開く**

オンサイト システム パラメーター設定を実行する前に、ストップ モードで Owner ボタンを長押ししてパラメータ ー設定権限を開放する必要があります。画面には以下のオプションが表示されます:

● オンサイト設定を開く

● バインド解除 (章節 6.4.6 を参照)

オンサイト*設定を開く* をクリックし、画面右上に **{☆** マークが表示されます。設定の有効期限は 2 時間です。

#### $\mathbf{C}$ **4.1.2 オンサイト システム パラメーター**の**設定操作**

ストップ モードに設定する▶ FUNCTION ノブを押して機能メニューになる ▶ システム設定 をクリックする ▶ ノブを設定したいアイテムまで回して ▶ FUNCTION ノブを押す ▶左右回して正確な設定値に調整する ▶ FUNCTION ノブを押す ▶ 上記の手順を繰返し全てのアイテムを設定完了までする ▶ *戻る* をクリックして設定は 完了する

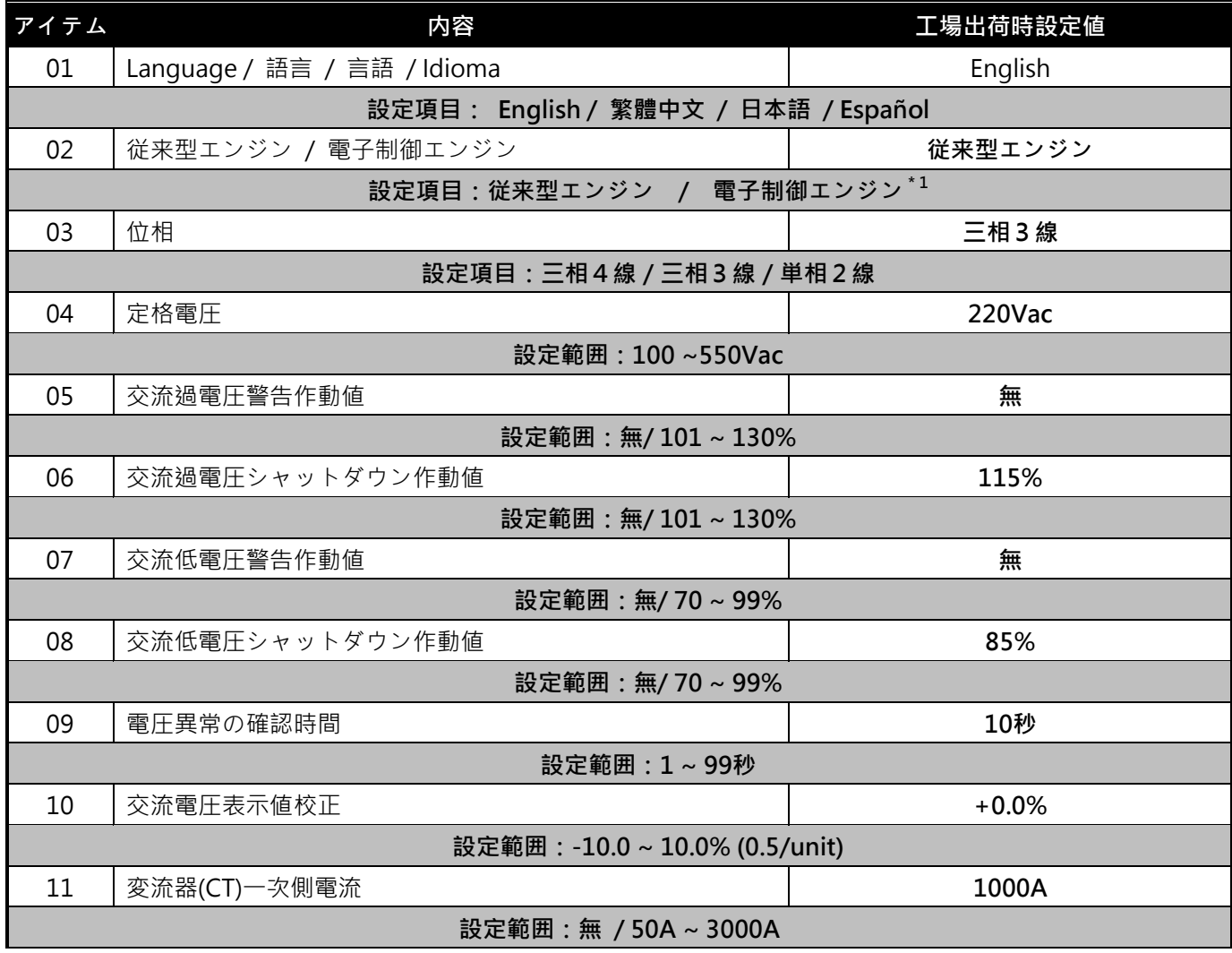

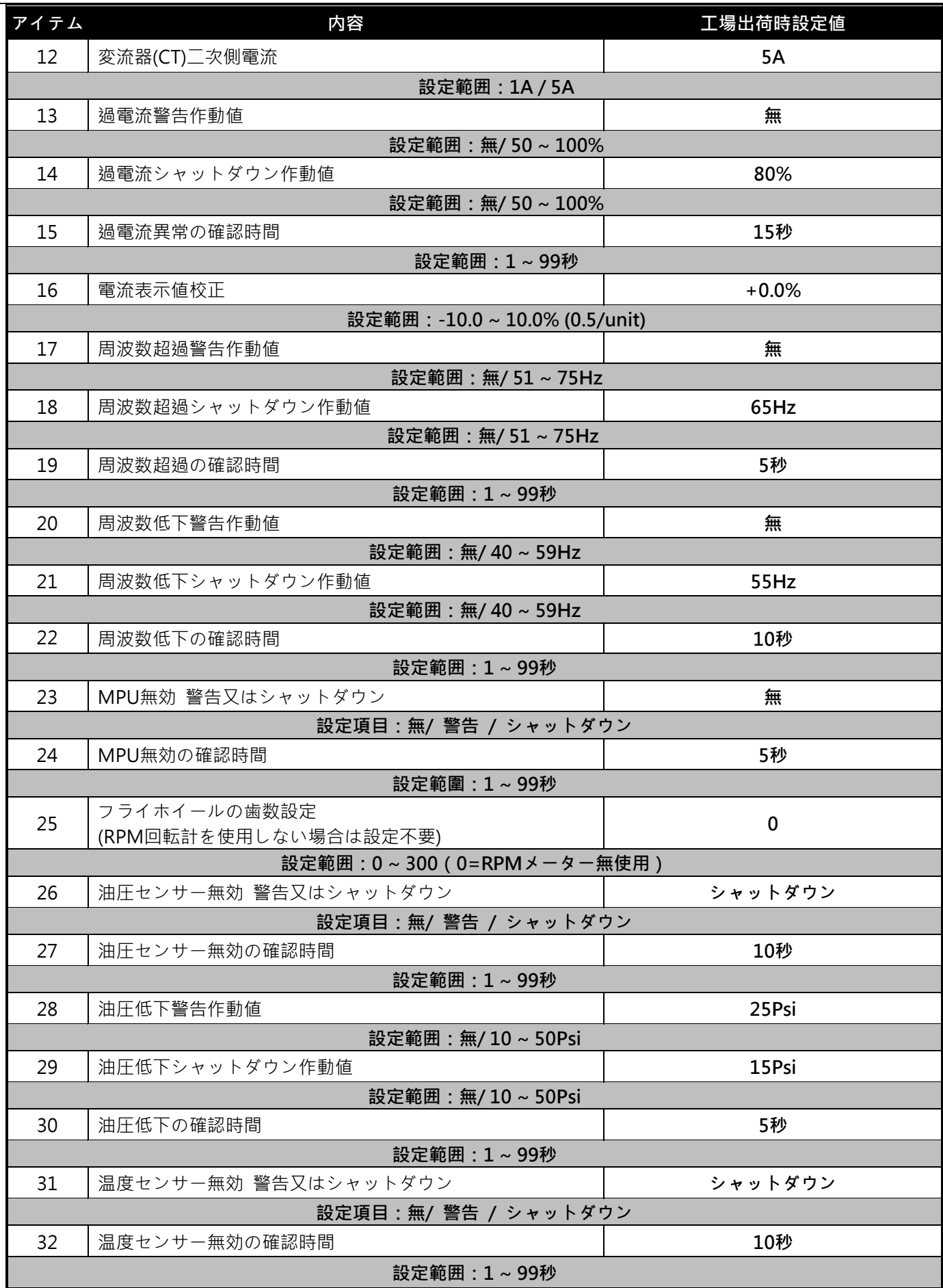

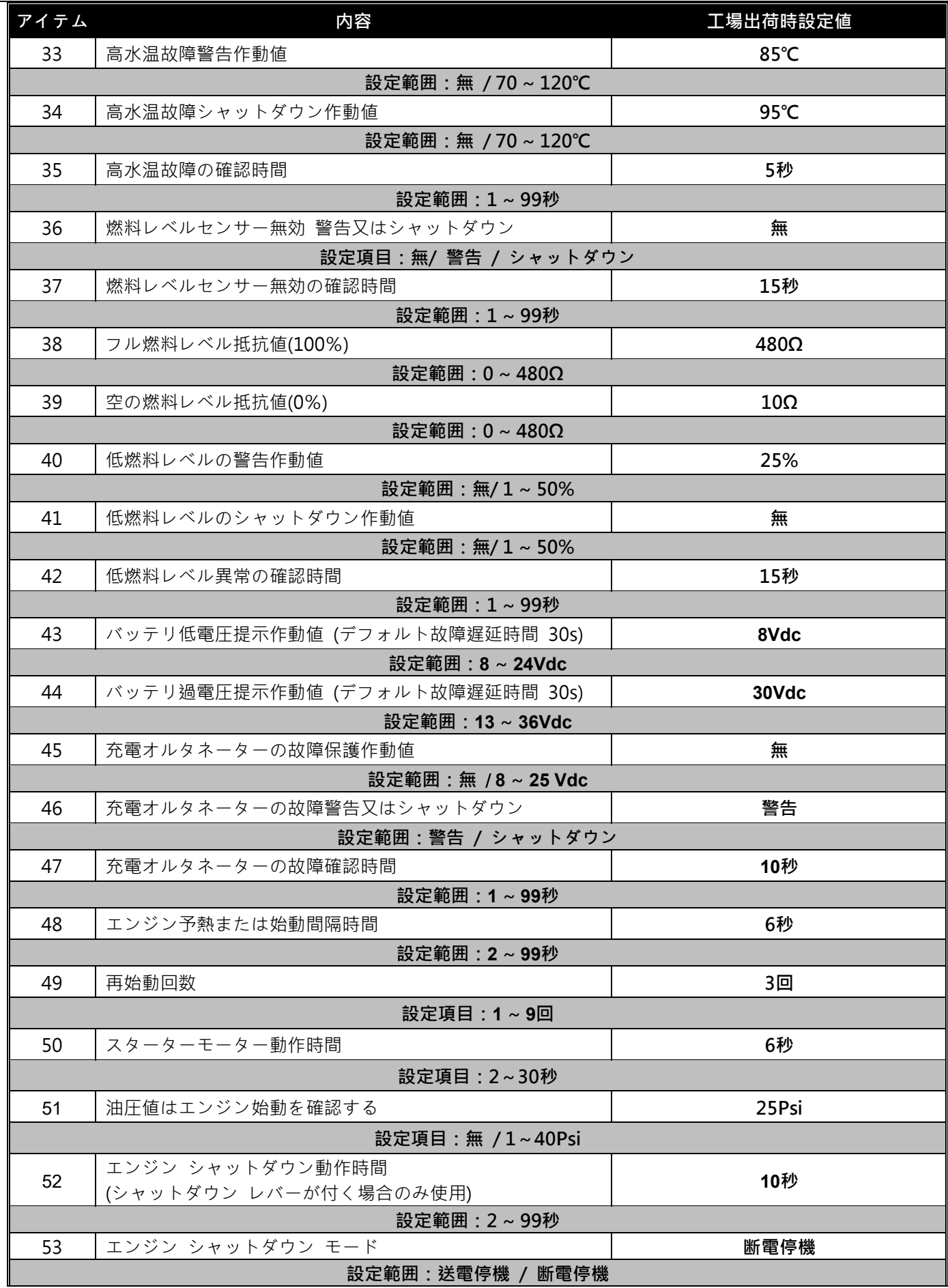

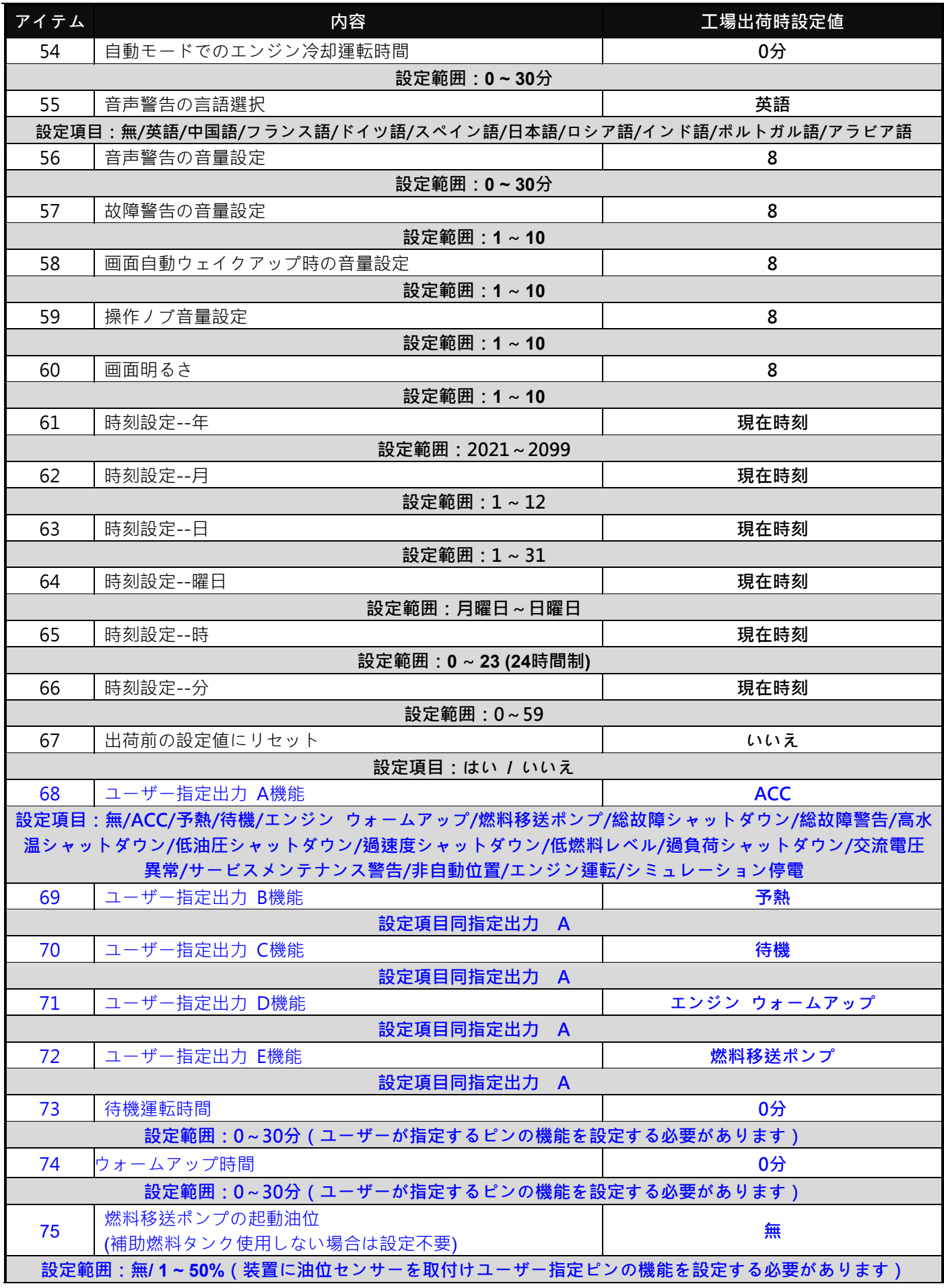

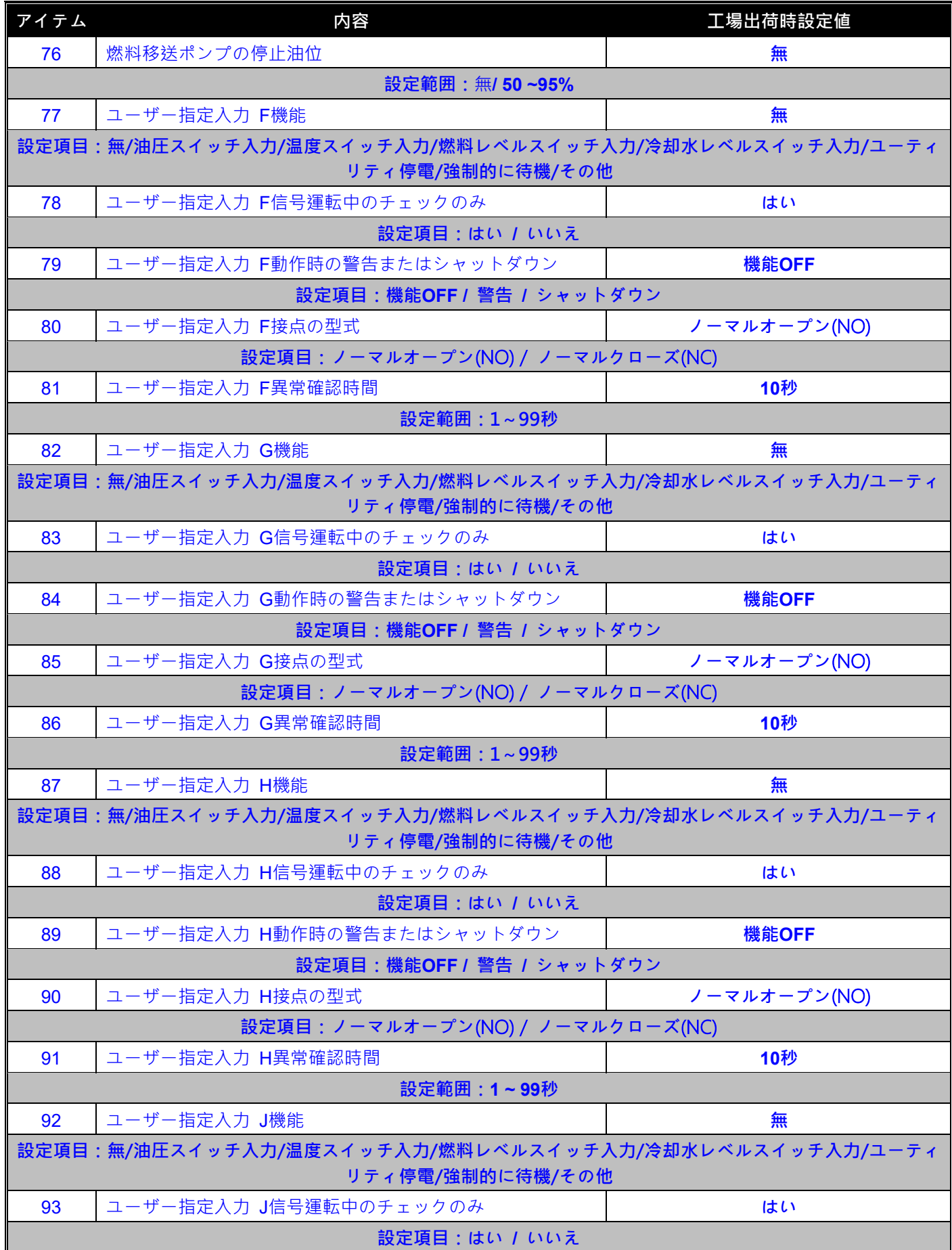

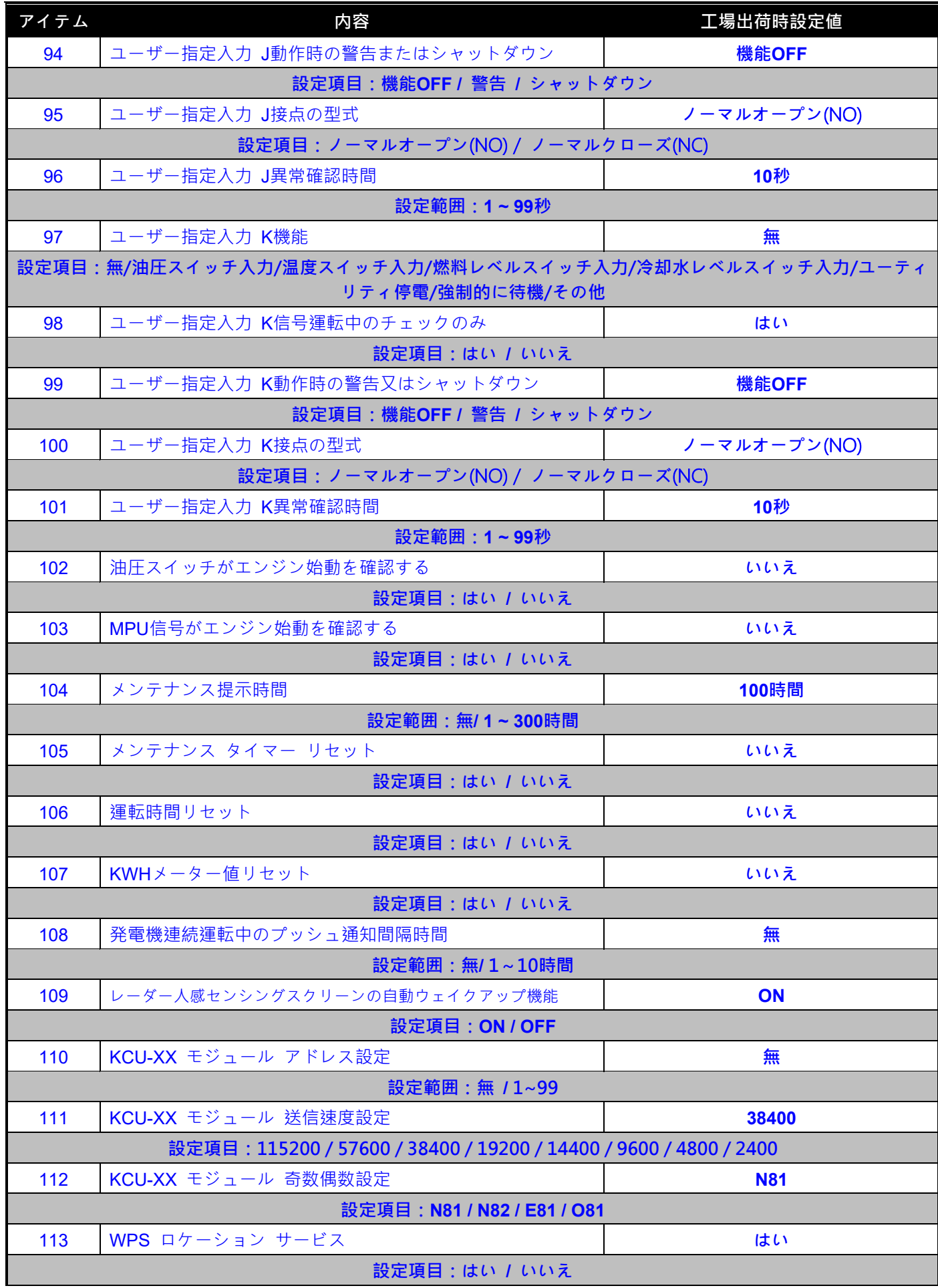

### **第五章 発電機組運転テスト**

## **5.1 メインメニュー**

任意の状態で FUNCTION ノブを押すと、メインメニューにアクセスして操作することができます。以下に各オプ ションの機能を詳しく説明します。

- **ストップ**:1) 機組直接シャットダウン 2)故障シャットダウン警告メッセージがある場合、ストップ をク リックすると故障警告メッセージと音声をクリアできます。
- **スタート**:発電組を手動で強制始動します。(警告メッセージが消去されない場合を除く)
- **自動**: *自動* をクリックすると画面の左下に 自動 の文字が点滅し、待機モードを示します。発電機がスタ ートモードに入ると、*自動* の文字が常に点灯します。自動モードでは、発電機の始動/停止はリモート接点 信号で制御されます。
- **リモート制御有効(無効):**この機能は、 GCU-5K のリモート操作制御を有効または無効にするためのもので す。リモート制御が有効な場合、オペレーターはリモート接続する時のみユニットの起動/停止およびシステ ムパラメーターの変更を実行できます。それ以外の場合、ユニットの状態を監視することだけ、ユニットの操 作権限はありません。
- **イベントログ**:イベントログ を選択すると、機体のイベント履歴記録リスト画面に入ることができます。こ れは機体の故障判断に役立ちます(章節 6.1.3 を参照)。
- **システムパラメーター設定**:オンサイト システムパラメーターの設定を行う前に、ストップモードであり、 Owner ボタンを長押ししてパラメーター設定の権限を開放する必要があります。
- **電子制御エンジンパラメーター**:電子制御エンジン SAE J1939 パラメーターのリストを提供しますが、エン ジンタイプが電子制御エンジンに設定されている場合にのみ表示されます(章節 6.1.4 を参照)。
- **その他設定**:このオプションには以下の設定が含まれています。
	- **電流計表示設定:**この項目を選択すると、指針電流計の表示項目を切り替えることができます。
	- **Wi-Fi のオン/オフ:**Wi-Fi 接続機能をオンまたはオフに設定することができます。
	- **Wi-Fi AP の設定**:AP モードでは、Wi-Fi ネットワークの MAC アドレスと SSID の設定を行います (章節 6.3.1.2 を参照)。
	- **Wi-Fi WPS の設定:**WPS モードでは、Wi-Fi ネットワークの MAC アドレスと SSID の設定を行い ます(章節 6.3.1.1 を参照)。
	- **ファームウェアの更新**:画面にファームウェアの更新提示 が表示された場合、こちらからプ ログラムのファームウェア更新を実行できます。
	- **電流計のリセット:**この項目を選択すると、電流計のリセットと校正が実行できます。
- **本機について**:GCU-5K のファームウェアバージョン、製品シリアル番号、現在接続している Wi-Fi の MAC アドレス/SSID、および位置座標などの関連情報が含まれています。

#### **A** 注意

**※メンテナンス作業者が発電機組のメンテナンスを行う前に、必ず緊急停止ボタンを押してください(ボタンが 点滅し赤くなるようにします)。これにより、人身傷害を防ぐことができます。発電機は停止状態でロックされ、 再び緊急停止ボタンを押してロックを解除するまで動作しません**

#### 提醒

**※イーサネットワークがオンになっている場合、ストップ/始動/自動モードのいずれかを選択すると、GCU-5K は最新の指示に基づいて動作します**

### **5.2 試運転操作**

発電機組の組み立ておよび結線が完了し、システム設定パラメーターがすべて正しく設定されていることを一つず つ確認した後、ユーザーは発電機組を始動(START)及び自動(AUTO)運転操作を行う必要があります。これに より、組み立て結線と制御モジュールのパラメーター設定が発電機組の制御と保護要件に適合していることを確認 します。

### **5.2.1 チェック項目**

1. 緊急停止スイッチ機能 2.過速度保護機能 3. 高水温保護機能 4.油圧低下保護機能 5. 全ての画面表示

### **5.2.2 始動手順**

操作パネルで「スタート(START)」を選択すると、GCU-5K はすぐにシステム設定に基づいて起動プロセスを実行 します。スターターモーターが動作します →一定間隔で停止 →スターターモーターが動作します → 一定間隔で 停止 →スターターモーターが動作します。

制御ユニットは以下の条件に従って、発電機組が正常に起動しているかどうかを確認し、いずれかの条件が満たさ れるとスターターモーターの運転が停止します:

● エンジン油圧の読取り値が確立される(エンジン始動を油圧読み取り値で検出する必要があります)

- エンジン油圧スイッチが作動する (エンジン始動を油圧スイッチで検出する必要があります)
- 交流電圧が確立される
- 交流周波数が定格値の 18 Hz 以上に達する
- MPU (電磁ピックアップセンサー)周波数が起動基準に達する (エンジン始動を MPU で検出する必要がありま す)

### **5.2.3 シャットダウン手順**

操作パネルで ストップ(STOP)を選択すると、発電機組は即座に停止します。

### **5.2.4 自動(AUTO)モード機能テスト**

操作パネルで 自動(AUTO)モードを選択すると、外部リモート接点がクローズした場合、発電機は自動的に始 動手順を実行します。リモート接点がオープンした場合、発電機は即座に停止します。ただし、冷却運転のカウン トダウンタイマーが設定されている場合を除きます(設定アイテム 54 を参照)。

# **第六章 リモート監視制御**

## **6.1 GenOnCall**®**モバイルデバイス表示画面**

スマートデバイスの画面は、5 つのパラメーターを表示し、画面を左右にスワイプすることで異なる画面に切り替 えることができます。

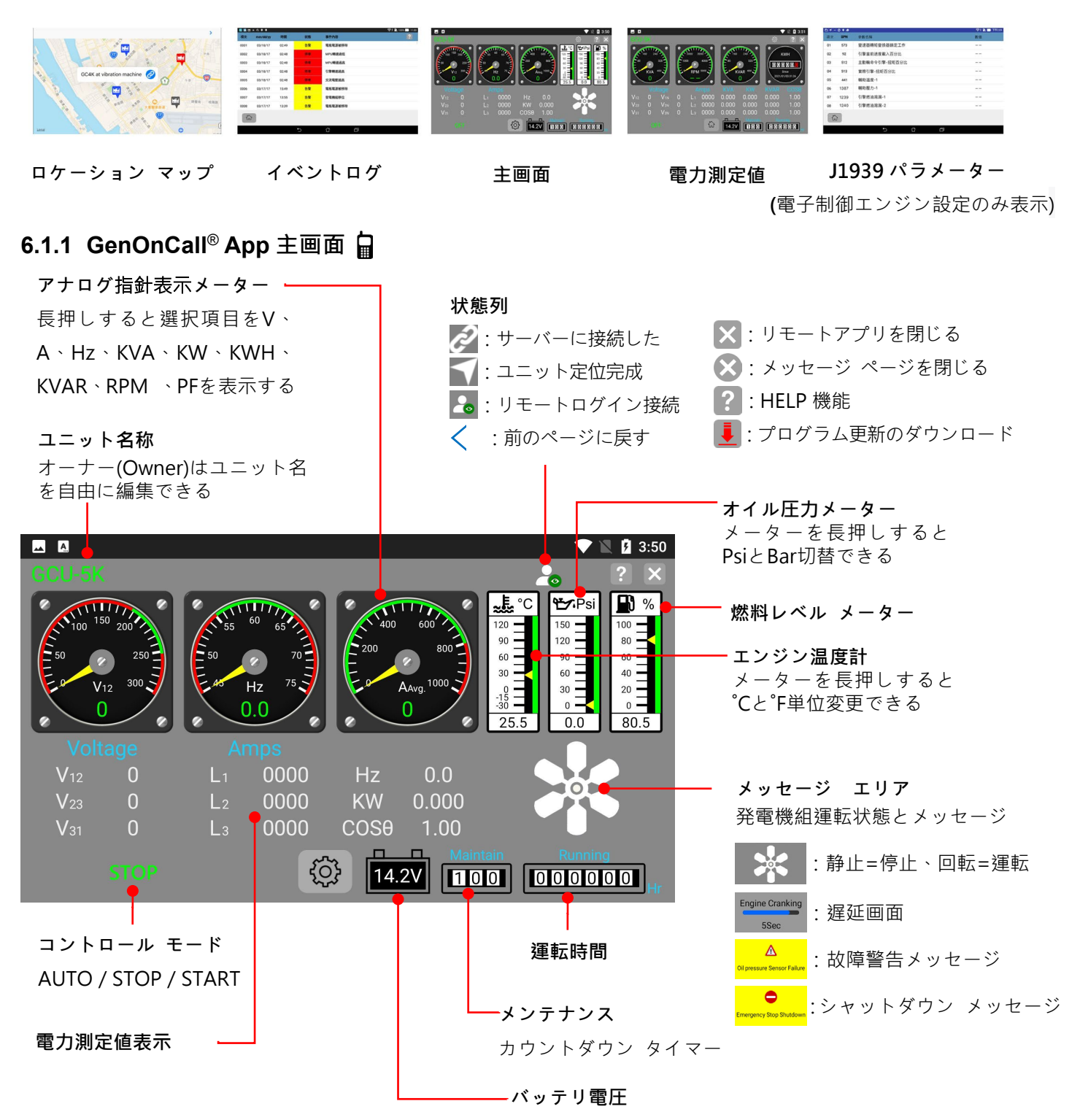

# **6.1.2 電力測定値画面**

電力測定値画面は全位相の電圧、電流、周波数、KVA、KW、KVAR、RPM、KWH 及び力率(PF)等を表示できます。

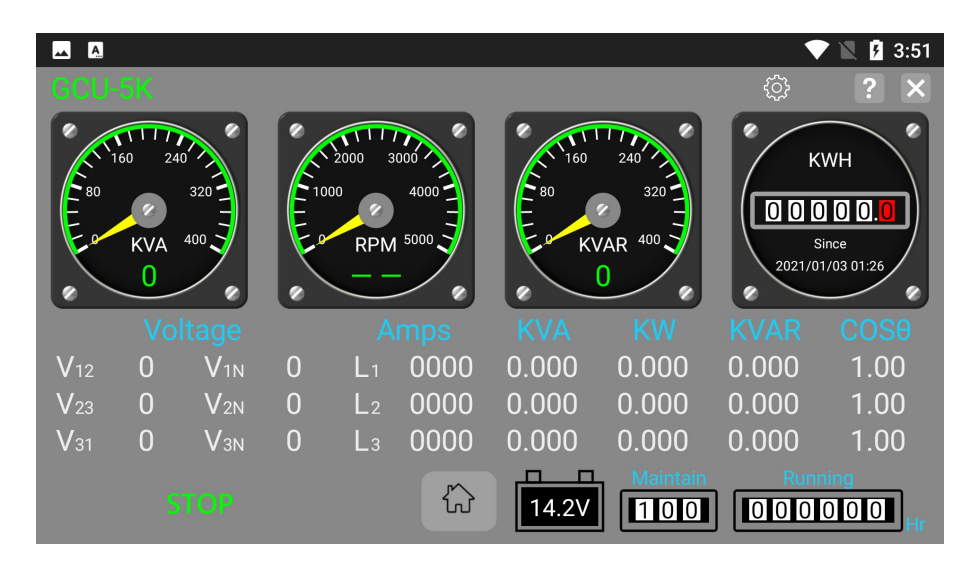

## **6.1.3 イベントログ画面**

 $\Omega$  $\overline{0}$  $\mathbf 0$ 

 $\overline{0}$  $\overline{0}$  $\overline{0}$ 

コントロール ユニットは最近の 250 件イベントを表示することができます、各イベント レコードには、イベント タイプ、発生時刻、およびイベントの説明が含まれます。

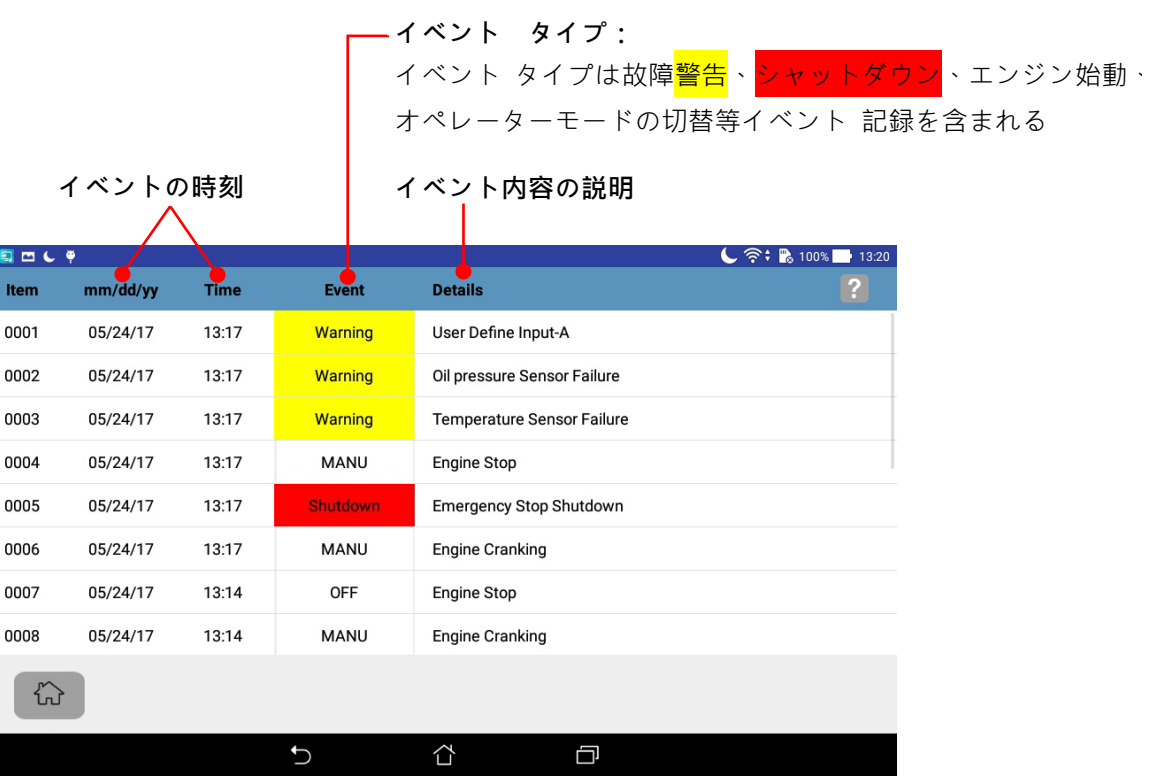

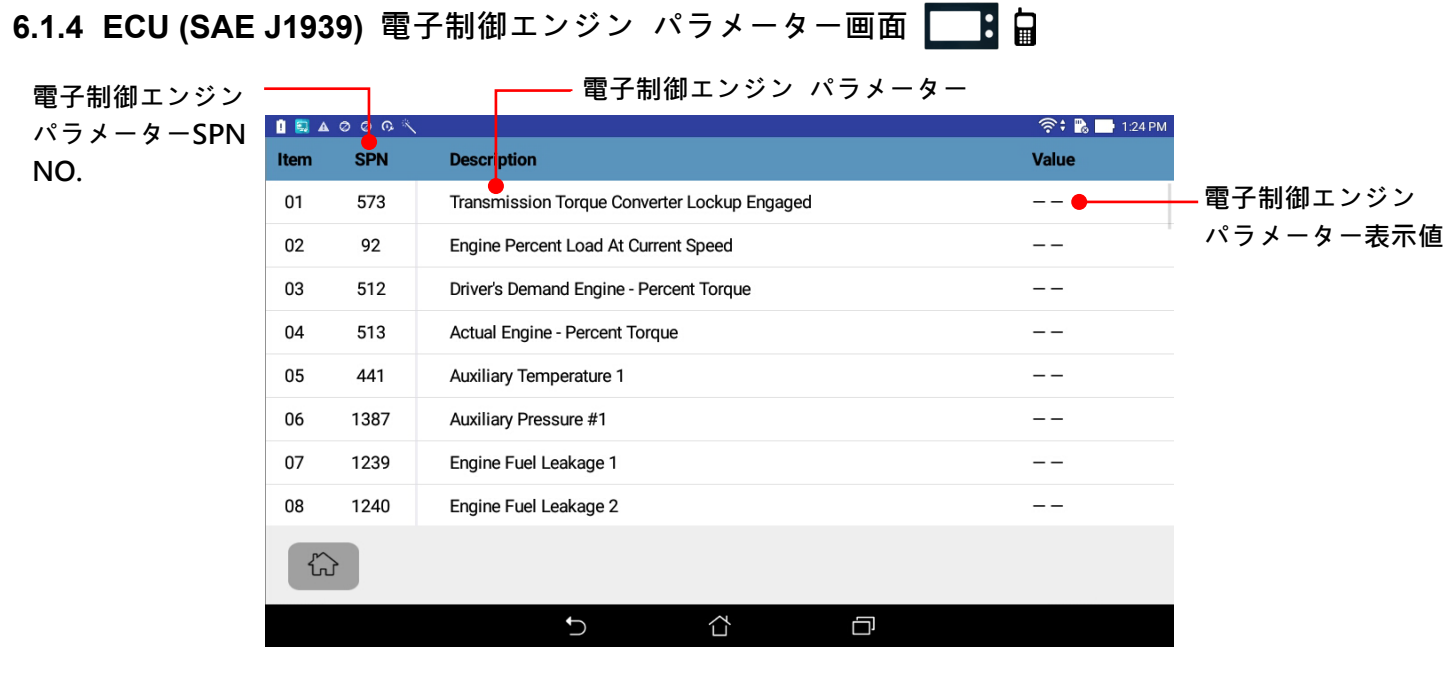

提醒

コントロールユニットは、最大 53 項目の電子制御エンジン データ パラメーターを表示できるが、実際に表示 される項目の数は、エンジンにインストールされている ECU ブランドによって提供されるデータを開いて読取 る権限が少し異なる。

## **6.1.5 ロケーション マップ画面**

ロケーション マップ画面はリモートモバイル装置のみに表示される

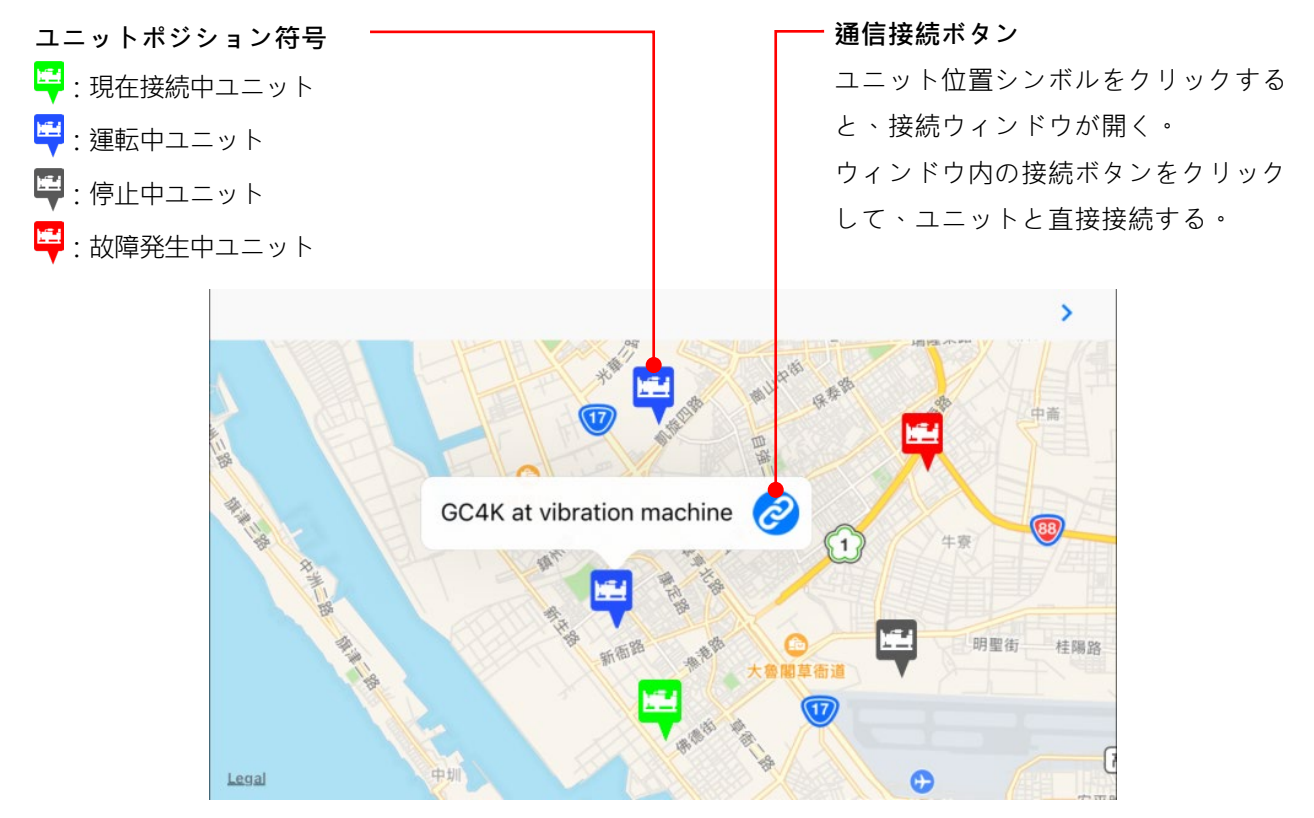

### **6.2 リモート監視制御機能の概要**

以下の機能は、GenOnCall® リモートアプリ を使用して実行できる:

- 発電機組全てのリアルタイムの状態と計測値を監視できる
- 故障警告、エンジン始動とシャットダウン及びメンテナンス リマインダー等のプッシュメッセージ
- 発電機組の WPS 定位地図情報を取得する
- イベントログを確認して、リモートで故障診断を支援する
- 発電機のリモート起動及び停止操作を実行し、システムパラメーターを編集する(オペレーターのみ権限が持つ)
- イベントログの削除、エンジン稼働時間と KWH メーターをゼロにリセットする (オーナーのみ権限が持つ)

#### **A**警告

**GCU-5K はリモート制御による発電機組の起動および運転を受け付けることができます。制御モジュールが"リ モート制御オン"または"自動"モードに設定されている場合は、以下の指示に従う必要があります。指示に従 わない場合、けがや死亡の危険があります:**

**1.発電機は、囲いで保護された場所に配置する必要があります。**

**2.明確な永久警告看板を設置し、作業者に注意を促す必要があります。看板の内容は"発電機は随時起動するこ とを注意ください"となります。**

**3.起動前の音声警報機能を有効にし、正常に動作することを確認する必要があります。**

**4.発電機組周辺でメンテナンス作業を行う場合、リモート制御機能をオフにし、ストップ モードに設定するまた はバッテリを取り外す必要があります。これにより、作業者の安全を確保します。**

## **6.2.1 三つの通信接続方法の紹介**

制御モジュールは、Wi-Fi ワイヤレス ネットワーク、4G/5G ワイヤレス Wi-Fi ルーター、および動的 IP ネット ワークの 3 つの通信接続インターフェイス オプションを提供します。下の比較表を参照してください:

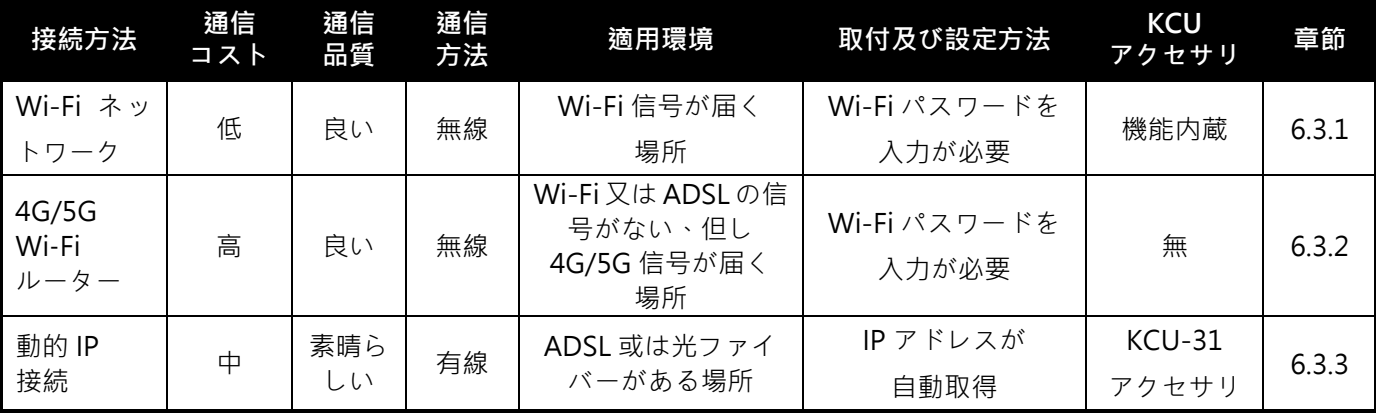

#### 提醒

**通信ネットワークが不安定または信号強度が低いと、コントロール モジュールとサーバー間の切断が頻繁に発生 し、ユニットのリモート監視機能に影響を与える可能性がある。 ユーザーは、安定したデータ伝送環境を提供す るために、ユニットの設置環境に応じて、適切で安定した通信ネットワーク インターフェイスを慎重に選択する 必要がある。**

## **6.3 コントロール ユニット及びサーバーの通信接続**

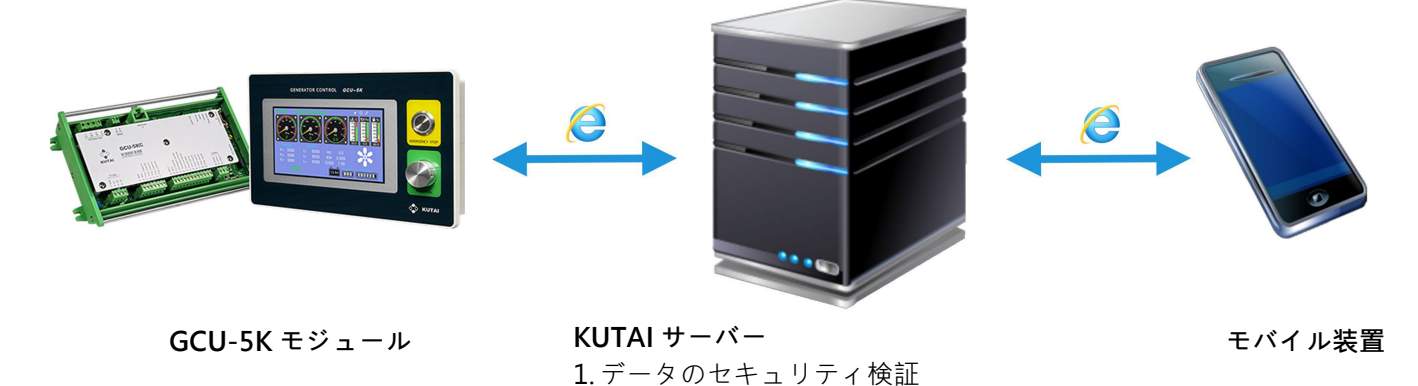

### **6.3.1 GCU-5K の Wi-Fi 接続設定**

GCU-5K は以下の 2 つのモードで Wi-Fi ネットワークの MAC アドレスと SSID を設定できます:

 **WPS モード**:Wi-Fi 共有器に WPS ボタンがある場合、自動的に Wi-Fi ネットワーク名とパスワードをペアリン グします。

2. デバイス間の接続マッチメイキング

 **AP モード**:使用する Wi-Fi 共有器に WPS ボタンがない場合、GCU-5K はキーボード機能がないため、Wi-Fi 接 続に必要なパスワードを入力できません。そのため、GenOnCall®アプリを使用してスマートフォンから Wi-Fi 接続を設定する必要があります。WPS ボタンがない Wi-Fi 共有器に適用されます。

\_\_\_\_\_\_\_\_\_\_\_\_\_\_\_\_\_\_\_\_\_\_\_\_\_\_\_\_\_\_\_\_\_\_\_\_\_\_\_\_\_\_\_\_\_\_\_\_\_\_\_\_\_\_\_\_\_\_\_\_\_\_\_\_\_\_\_\_\_\_\_\_\_\_\_\_\_\_\_\_\_\_\_\_\_\_\_\_\_\_\_

設定手順は以下の通りです:

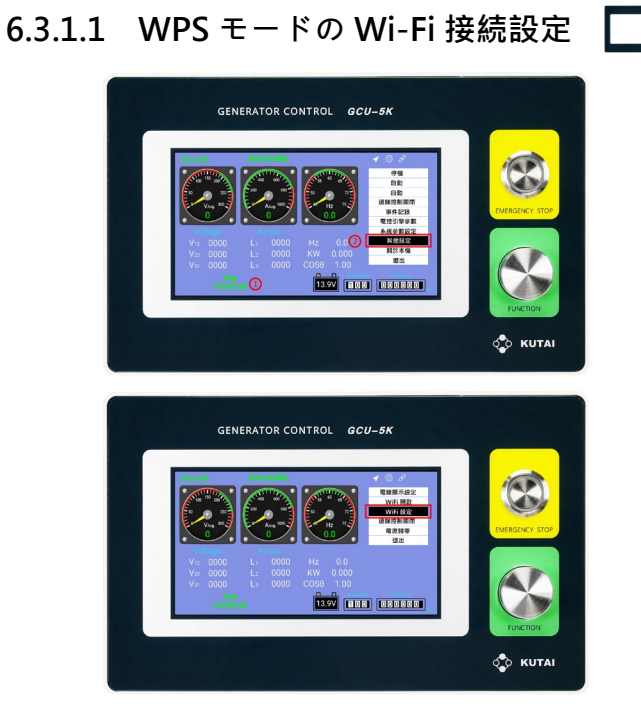

- **ステップ 1:** 1. GCU-5K をストップ モードで、FUNCTION ノブを押 します
	- 2.メインメニューに進み、その他設定を選択します

**ステップ 2:** その他設定 画面で、 *Wi-Fi WPS* 設定 を選択します

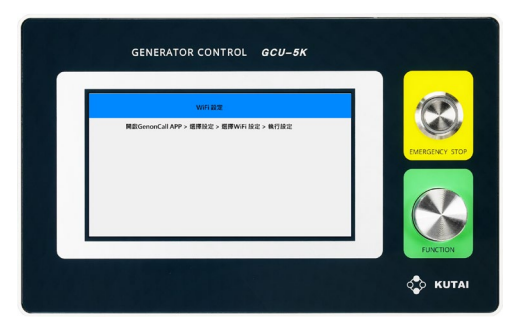

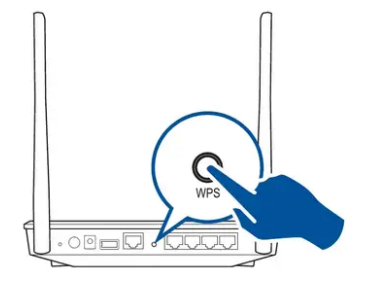

### **ステップ 3:**

GCU-5K が Wi-Fi WPS 設定モードに入りますので、以下 の Wi-Fi ルーターを実行してください

### **ステップ 4:**

Wi-Fi ルーターの WPS ボタンを押します。システムは自 動的に Wi-Fi のネットワーク名とパスワードを取得しま す。

備考:異なるメーカーやモデルの Wi-Fi ルーターでは、 WPS ボタンの位置が異なる場合がありますので、各メー カーの取扱説明書を参照し、WPS ボタンの有無とその位 置を確認してください

### **6.3.1.2 AP モードの Wi-Fi 接続設定**

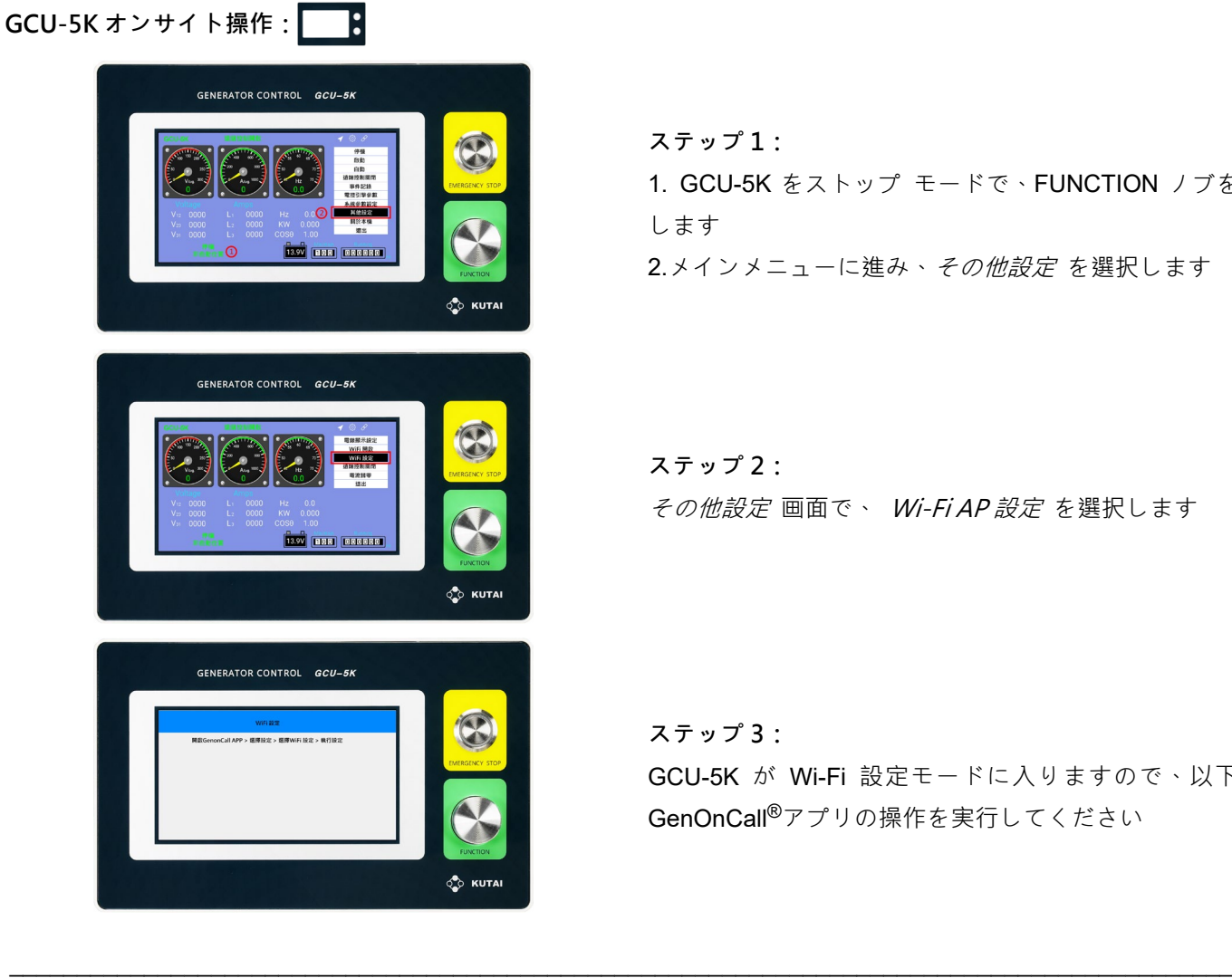

**ステップ 1:** 1. GCU-5K をストップ モードで、FUNCTION ノブを押 します

2.メインメニューに進み、その他設定を選択します

**ステップ 2:** その他設定 画面で、 Wi-Fi AP 設定 を選択します

**ステップ 3:** GCU-5K が Wi-Fi 設定モードに入りますので、以下の GenOnCall®アプリの操作を実行してください

## **GenOnCall**® **APP 携帯電話操作手順:**

**Kutai-xxxxxxxxxxxx に接続できない場合、Apple の携帯電話では、GenOnCall®アプリのローカルネットワーク 接続機能を有効にする必要があります。**

**iPhone の設定手順:**設定 **に進み ► アプリの** *GenOnCall®***を選択し►ローカルネットワークをオンにします。**

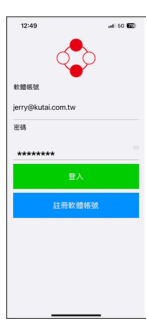

\*

**ステップ 1:** 1.GenOnCall®アプリを起動 します 2.アカウントとパスワードを 入力します 3.ログインをタップします

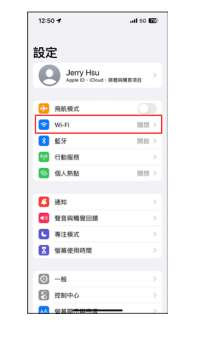

**ステップ 2:** 携帯電話の Wi-Fi 接続設定を開 きます

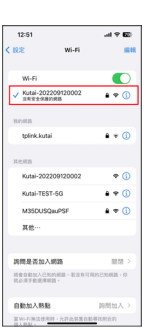

**ステップ 3:** 1.Kutai-xxxxxxxxxxxxxx(製品シ リアル番号)という名前の Wi-Fi ネットワークを選択し ます **2.**携帯電話の Wi-Fi が

Kutai-xxxxxxxxxxxx に接続さ れていることを確認します

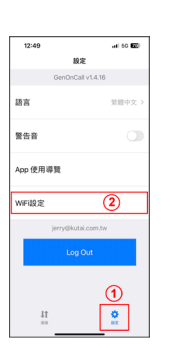

**ステップ 4:** 1. GenOnCall<sup>®</sup>画面に戻り、設定 ■ をタップします。 2.周囲の *Wi-Fi* **パスワード送信** をタップします

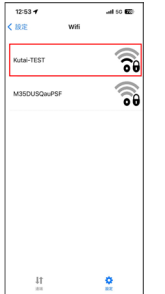

**ステップ 5:** 1. 画面に周囲の Wi-Fi ネット ワークリストが表示されます 2.GCU-5K に接続したい Wi-Fi ネットワークを選択し ます

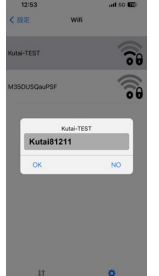

**ステップ 6:** 1. Wi-Fi ネットワークのパスワ ードを入力します 2. OK をタップします 3. 設定が完了しました

**Wi-Fi 接続設定が正常に完了すると、オンサイト表示ユニットの上部のメッセージエリアには が表示され、サ ーバーとの接続が確立されたことを示します。ユーザーはまた、GCU-5K の** 本機について **ページにアクセスする ことで、Wi-Fi の MAC、SSID、および IP 情報を参照することができます**。

#### 提醒

**1. Kutai-xxxxxxxxxxxx はローカル Wi-Fi であり、ネットワーク接続機能を備えていません。ただし、ローカ ル Wi-Fi の設定に使用することができます。このネットワークに携帯電話が接続された場合、**"*No internet connection. Stay connected?* "**というメッセージが表示されることがあります。その場合は「***Yes***」を選択 し、接続を維持してください。そうしないと、携帯電話は Kutai-xxxxxxxxxxxx に接続して Wi-Fi の設定を 行うことができません。**

# **6.3.2 4G / 5G ワイヤレス ルーターのインストール**

発電機組が Wi-Fi 環境或は動的 IP ネットワークを接続を提供できない場合は、現地通信会社かえらモバイルネット ワークルーターを購入する必要がある。設定方法は 6.3.1 を参照してください。

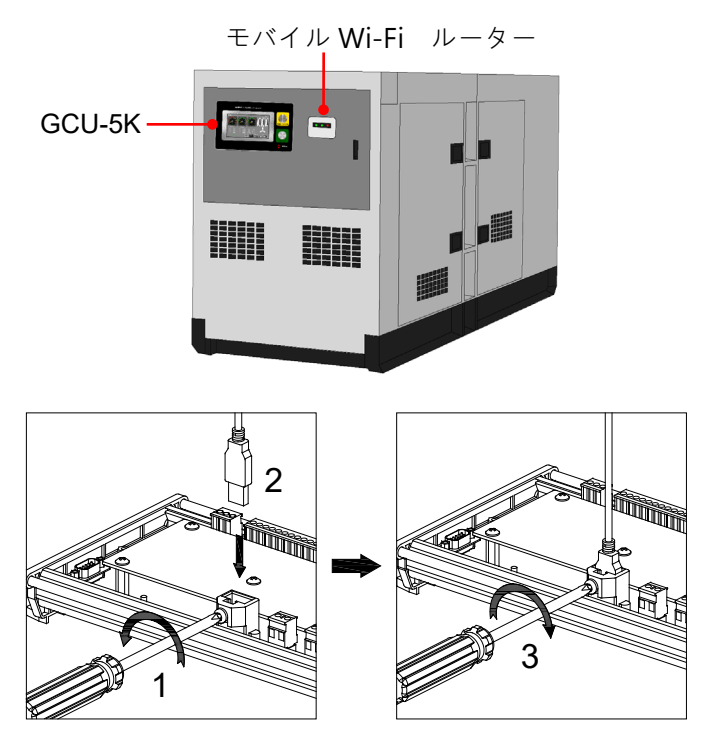

- 1. 発電機の機体内部を設置しないでください、信号 がブロックされることを避ける
- 2. モバイル Wi-Fi ルーターはコントロール ユニッ トの近くに設置する必要がある
- 3.室外に設置する時は防水耐震などを注意する
- 4.モバイルルーターには 2.4G の Wi-Fiバンドが含ま れている必要があります
- 1. モバイル Wi-Fi ルーターの電源は GCU-5K から 提供する、左図のように確実固定する
- 2. 電源スロットは Wi-Fi ルーターに電源提供のみ 使用してください、その他の電子設備は使用禁止 です

# **6.3.3 動的 IP ネットワーク接続**

オプションの KCU-31 通信モジュールは、動的 IP ネットワーク接続を実現できる。 IP ネットワーク接続を使用 する場合、通信ポートのファイアウォール機能をオフにする必要があり、コントロール ユニットは自動的に IP ア ドレスを取得して KUTAI のサーバーに接続する。 固定 IP ネットワークは直接接続できません。動的 IP ネットワ ーク共有を提供するには、IP ルーターを設置する必要がある。

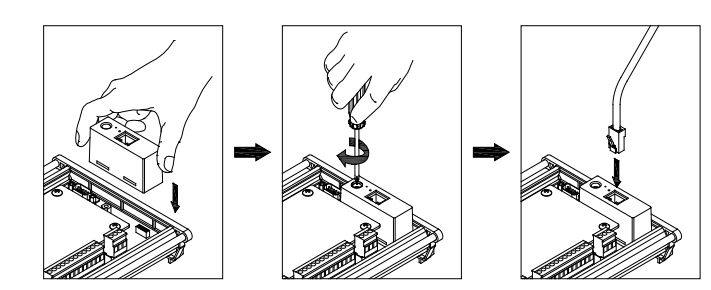

- 1. 左図のように、KCU-31 及び RJ45 ネットワーク コ ネクタを取付て固定し、振動による接触不良でコン トロール ユニットがネットワークに接続できなく なるのを防ぎます
- 2. DP-70G のディスプレイユニットの上部のメッセー ジエリアにク が表示されている場合、それはサー バーとの接続が確立された

## **6.4 モバイルと GCU-5K の接続**

リモート監視機能を使う全てのオーナー(Owner)、オペレーター(Operator)、監視者(Viewer)は個人の専用アカウ ントを申請しなければなりません、以下の手順を参照してください。

1. **オーナー(Owner)の接続手順**

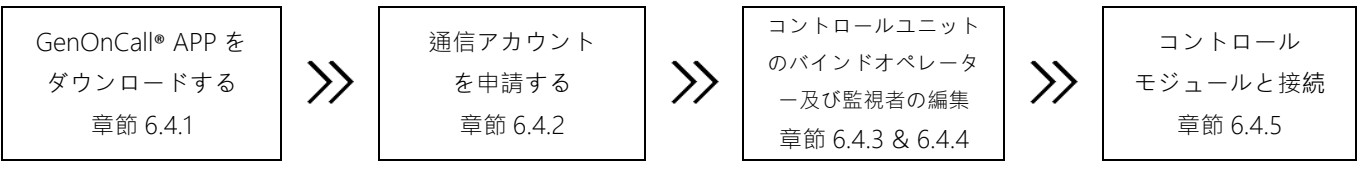

## **6.4.1 GenOnCall**® **アプリケーションのダウンロード**

GenOnCall® APP はiOSおよびAndroidの両方に対応しており、両方ともMobile Application Security Level 2(行 動アプリケーションセキュリティレベル2)の認証を取得しています。ユーザーはモバイルデバイスのオペレーテ ィングシステムに応じて、以下の場所からダウンロードするか、QRコードをスキャンしてダウンロードできます。

1. Apple iOS:Apple Store にて GenOnCall® APP をダウンロードする 2. Android: Google PlayにてGenOnCall<sup>®</sup> APPをダウンロードする

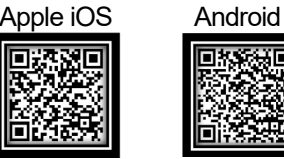

### 提醒

**Google サービスが提供されていない国では、GenOnCall**®**アプリは Android のオペレーティングシステムサー ビスをサポートできません。これは中国本土などの地域に該当します。**

### **6.4.2 通信アカウントの申請**

個人専用通信アカウントは以下の二つの方法で申請できる。

### **6.4.2.1 KUTAI ウェブサイトでアカウントの申請**

KUTAI の Web サイトを訪問する www.kutai.com.tw ▶ *会員センター* をクリックして 会員システムに入る ▶ CREATE AN ACCOUNT をクリックする ▶利用規約を詳しく読み、グラフィック認証コード ¥ks<sup>gRi</sup>iを入力して ください、そして │Agree をクリックする ▶*ユーザー名、アカウント(メール)、パスワード、確認用パスワード* の順に入力後、キャプチャ認証 りょ8kjを入力して | submit | をクリックする ▶ メール アカウントにログイン して、メンバーシップ システムから送信されたメールを読む。 ►アクティブ化をクリックする。 ►メンバーシッ プ アカウントのアクティブ化の申請は完了する。

### **6.4.2.2 GenOnCall**® **で APP アカウントの申請**

**GenOnCall**® アプリを開く ► *CREATE AN ACCOUNT* をクリックする ► KUTAI Web サイトの会員システム に自動的にリンクする ▶ 利用規約をよく読み キャプチャ認証 りょう を入力して LAgree を押す ▶ ユーザー名、 メール アカウント、パスワードを入力し、キャプチャ認証 ¥X≤βR≰ を入力して submit を押す ▶ メールアカウ ントにログインし、サーバーから送信されたメールを読む ► アカウントの有効化リンク をクリックする ► アカ ウントの申請手続きは完了です。

#### 提醒

- **1.システム審査に合格すると、入力された電子メール アドレスに確認レターが自動的に送信されます。この電子 メール アドレスは合法的で有効なアカウントでなければなりません。**
- **2. ユーザーは 30 分以内にアカウント開通手続きを完了するべきです、期限を過ぎたら認証メールは自動的に無 効となり、再度手続きを行う必要がある。**

\_\_\_\_\_\_\_\_\_\_\_\_\_\_\_\_\_\_\_\_\_\_\_\_\_\_\_\_\_\_\_\_\_\_\_\_\_\_\_\_\_\_\_\_\_\_\_\_\_\_\_\_\_\_\_\_\_\_\_\_\_\_\_\_\_\_\_\_\_\_\_\_\_\_\_\_\_\_\_\_\_\_\_\_\_\_\_\_\_\_\_

**3. キャプチャ認証は大文字と小文字が区別されず、システムが受入れる。**

### **6.4.3 コントロール ユニットのバインド**

全てのリモート制御したい GCU-5K のコントロール モジュールはバインド手順を実行しなければならない、バイ ンドする時に使用するアカウントはその設備のオーナー(Owner)となる。設備バインドするにはサーバーが正常に 通信している状態で実行する、コントロール ユニットが無通信又は間違いシリアル番号を入力した場合、システム はデバイスがオフラインというメッセージを表示する。 制御モジュールがバインドされている場合は、バインドを 解除してから再度バインドする必要がある。そうしないと、デバイスが既にバインドされているというメッセージ が表示される。

Apple iOS 操作: $\frac{1}{\sqrt{2}}$ 

**GenOnCall**®プログラムを開いてログインする► *Devices* を選択する► *Device Serial Number* を入力する 又は 直接 GCU-5K のバーコードをスキャンする► Confirm を押す► *Device Name* を入力する► Confirm を押す

Android 操作:

GenOnCall<sup>®</sup>プログラムを開いてログインする▶ *(Total)online/offline* 上着 をクリックする▶ *product serial* number を入力する 又は GCU-5K のバーコード HILL を直接スキャンする▶ NEXT を押す▶ *Device Name* を入力する► を押す

### **6.4.4 オペレーター及び監視者の編集**

オーナー(Owner)はオペレーター(Opreator)及び監視者(Viewer)の身分を編集する権限を持っている、権限を与え ていないサーバーホストはリモート制御接続を拒否される。一つのデバイスは最大一人のオペレーターと7名の監 視者を付く、システム内定バインド実行した時ログイン アカウントはオーナーとなる、その同時にオペレーター 及び監視者の身分がある。

Apple iOS 操作:  $\frac{1}{6}$ 

**GenOnCall**®プログラムを開いてログインする ► デバイス一覧画面で、編集したいデバイス名称左から右にス ワイプする ▶ |ン をクリックする ▶ オペレーター(1人)と監視者1から監視者7の会員メールアカウン トを順番に入力する ▶ 確定(Done) を押してデバイス一覧画面に戻す

Android 操作: And

**GenOnCall**®プログラムを開いてログインする ► デバイス一覧画面で、編集したいデバイス名称を長押しする ▶ Edit ボタンを押して ▶ オペレーターと監視者1から監視者7の会員メールアカウントを順番に入力する

▶ 戻すボタン< を押してデバイス一覧画面に戻す

### **6.4.5 コントロール モジュールと接続**

6.4.2、6.4.3 および 6.4.4 のすべての手順を完了した後、ユーザーはモバイル デバイスで GenOnCall® APP を開 いて、制御モジュールと接続を実行できる。

\_\_\_\_\_\_\_\_\_\_\_\_\_\_\_\_\_\_\_\_\_\_\_\_\_\_\_\_\_\_\_\_\_\_\_\_\_\_\_\_\_\_\_\_\_\_\_\_\_\_\_\_\_\_\_\_\_\_\_\_\_\_\_\_\_\_\_\_\_\_\_\_\_\_\_\_\_\_\_\_\_\_\_\_\_\_\_\_\_\_\_

 $11$  $\overline{r}$ <br>徳齢) 上線/離線:(10) 4/6 k6 \*組(0)  $\mathbf{r}$ 装置(8) 4/4 ak-E on vibration<br>אימות המונחים G lahindra GCU-4KE<br>置序號:257218647023  $\bullet$ JTAI\_DEMO\_BTB 08 utai BTB<br>Wikanessessessen  $\bullet$ 南線上廣播電台  $\overline{\mathbf{e}}$ CU-5K sample  $\bullet$ TALDEMO\_GC4K  $\bullet$ 

接続したいコントロールモジュールを選択し、コントロ ールモジュール欄をクリックして接続する。 シンボルの説明: (2c): オペレーター身分を表示する

- ▶ :監視者身分を表示する
- ∴灰色ボタンはコントローラーはオフライン状態
- :デバイスのオーナーを表示する

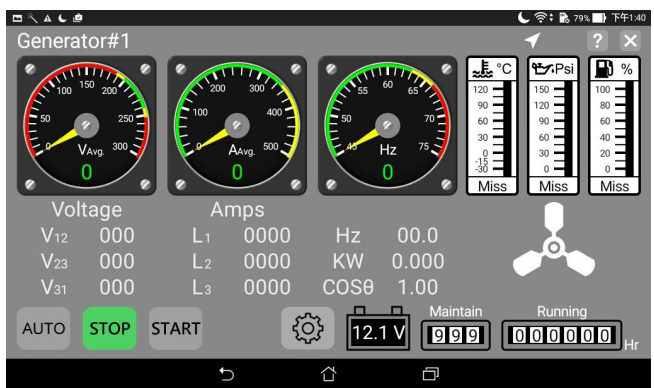

オペレーター(Operator)のログイン画面 オペレータのみが接続して近接リモートコントロール を開始した場合、画面の下部に AUTO / STOP / START の操作ボタンが表示されます。

# **6.4.6 バインド解除**

コントロール モジュールは一旦バインドしたら、他のアカウントをバインドすることはできない、再度バインド解 除手順が実行する限り、他のアカウントがバインドすることができる。バインド解除は、ローカル コントロール ユ ニットによって、またはオーナー (Owner) の携帯電話によってリモートで実行できます。

オンサイト(on site)コントロール ユニット操作: ストップ モードに設定する ▶ Owner ボタン を押す ▶ *装置をアンバインドする* をクリックする

### Apple iOS 操作:  $\frac{1}{6}$

**GenOnCall<sup>®</sup> プログラムを開いてログインする ▶ デバイス一覧画面で、編集したいデバイス名称左から右にスワ** イプする ► を押して ► オーナー(Owner)パスワードを入力する ► バインド解除 を押す

Android 操作: 2

**GenOnCall**® プログラムを開いてログインする ► デバイス一覧画面で、編集したいデバイス名称を長押しする► バインド解除 項目をクリックする ▶ オーナー(Owner)パスワードを入力する ▶ ok を押す

## **6.4.7 プッシュ通知の編集**

Apple iOS 操作:

**GenOnCall**® プログラムを開いてログインする ► デバイス一覧画面で、編集したいデバイス名称左から右にスワ イプする ▶ 自 をクリックする、プッシュ通知編集 を開く

Android 操作:

**GenOnCall**® プログラムを開いてログインする ► デバイス一覧画面で、編集したいデバイス名称を長押しする ► 機能一覧表で *Push Notification* をクリックする

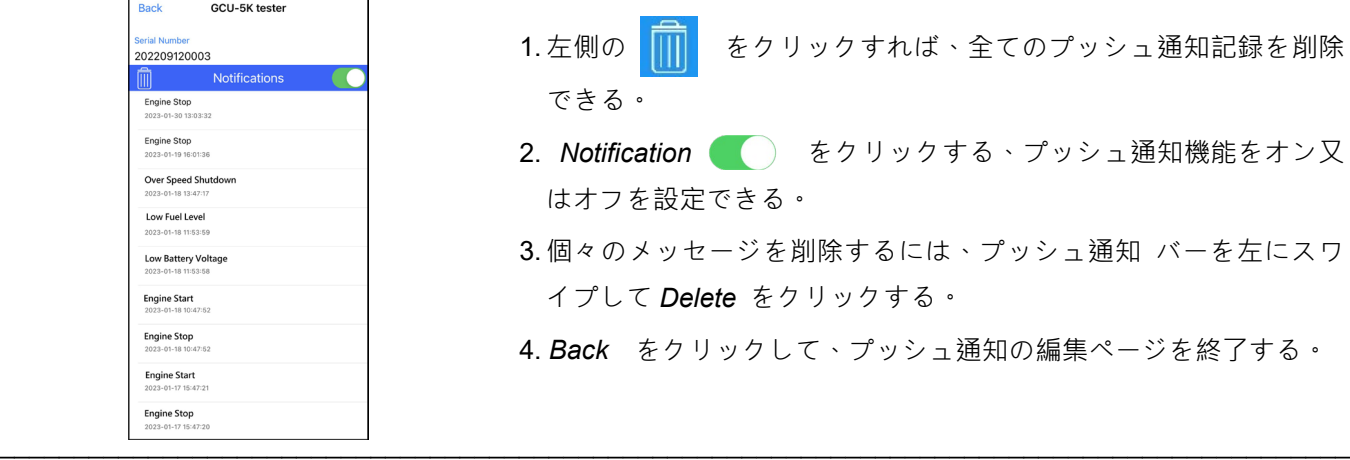

**6.4.8 モバイル GenOnCall® リモート設**定

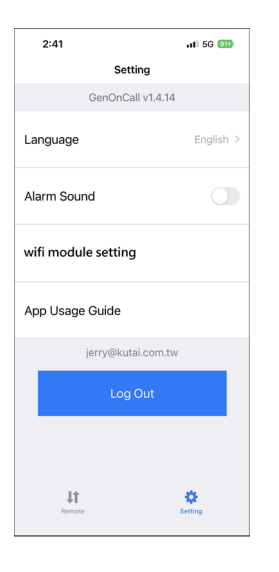

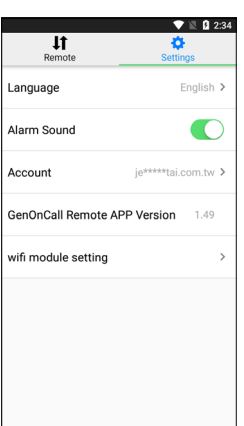

#### **Apple iOS 表示画面**

Đ. を押す、ファンクション設定画面を開く使用者は下記項目を設 設定 定できる:

- 1. 語言:設定表示言語は *English* 又は繁體中文を表示できる。
- 2. Alarm Sound をクリックする ま携帯電話の警告音のオン又は オフ機能を設定できる。
- 3. Wi-Fi module setting: GCU-5K の Wi-Fi を設定する。
- 4. *App Usage Guide*:GenOnCall® App の使用説明。
- 5. Log Out:ユーザーアカウントをログアウトする。

#### **Android 顯示畫面**

\_\_\_\_\_\_\_\_\_\_\_\_\_\_\_\_\_\_\_\_\_\_\_\_\_\_\_\_\_\_\_\_\_\_\_\_\_\_\_\_\_\_\_\_\_\_\_\_\_\_\_\_\_\_\_\_\_\_\_\_\_\_\_\_\_\_\_\_\_\_\_\_\_\_\_\_\_\_\_\_\_\_\_\_\_\_\_\_\_\_\_

● ◆ タリックして、ファンクション設定画面を開く使用者は下 記項目を設定できる:

- 1. Language:設定表示言語は *English* 又は繁體中文を表示できる。
- 2. Alarm Sound をクリックする <> **(A) 携帯電話の警告音のオン又は** オフ機能を設定できる。
- 3. Account:ユーザーアカウントをログアウトする
- 4. GenOnCall Remote APP version: GenOnCall<sup>®</sup> App アプリケーシ ョン バージョン
- 5. Wi-Fi module setting:GCU-5K の Wi-Fi を設定できる。

# **第七章 リモート システム パラメーターの設定**

# **7.1 専門用語と図示による説明**

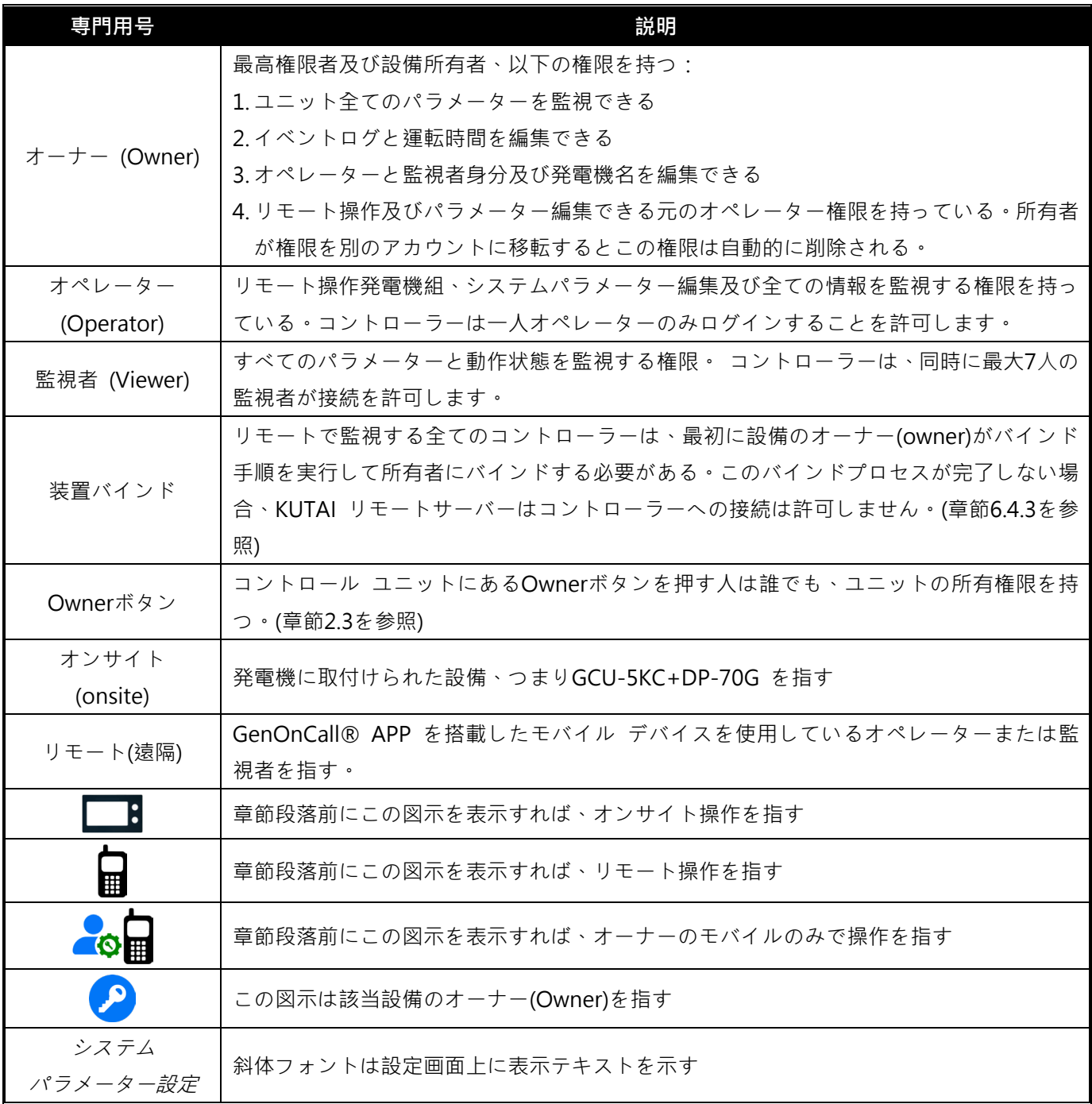

# **7.2 リモートパラメーターの設定 リモート システム パラメーターの設定は、オペレーターのみが OFF モードで実行できます。それ以外の場合、オ**

**プションは自動的に灰色になり、設定操作は許可されません、但し全てのパラメーターの内容を検視することはで きます。**

## **7.2.1 エンジンタイプ**

を押す► *System Setting* を押す ► *Engine Type* を押す ► *Non-Electronic Engine* 又は *Electronic J1939 Engine* をクリックする

### **7.2.2 電圧パラメーターの設定**

### **7.2.2.1 位相の設定**

を押す► *System Setting* を押す ► *Voltage Setting* を押す ► *Phase* を押す ► 正確な位相 をクリッ クする

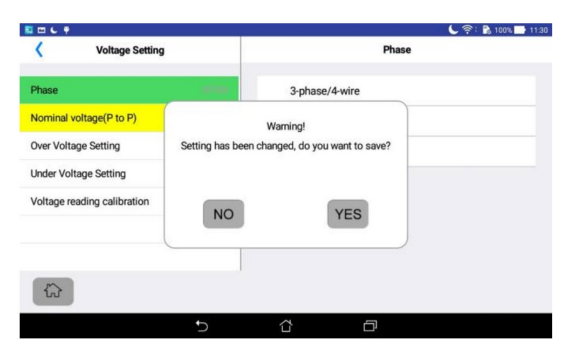

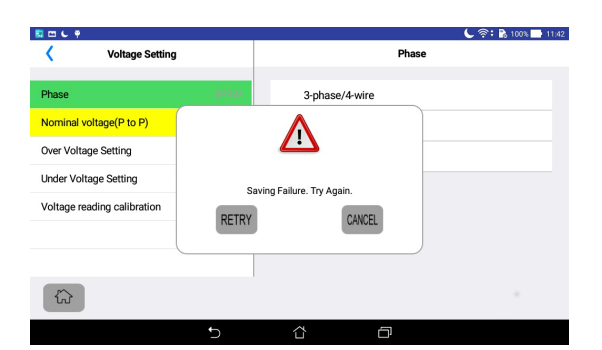

設定完成後、 "<" を押して前のページを戻って,又 は 份 を押してメインメニューに戻る、又は他の設 定項目を選択し、画面は設定を保存するかのウィンドウ がポップアップし、 YES をクリックして保存する。

#### **設定値保存時に変更失敗の場合**

を押してもう一度設定値保存を実行する。

を押して設定保存をキャンセル、元の設定値を 変更しない。

## **7.2.2.2 定格電圧の設定**

を押す► *System Setting* を押す ► *Voltage Setting* を押す ► *Nominal Voltage (P to P)* を押す►設定ボ ックスを押す ▶ キーパッドを使用して電圧を入力する ▶ 入力終了後 ↩ を押す。

\_\_\_\_\_\_\_\_\_\_\_\_\_\_\_\_\_\_\_\_\_\_\_\_\_\_\_\_\_\_\_\_\_\_\_\_\_\_\_\_\_\_\_\_\_\_\_\_\_\_\_\_\_\_\_\_\_\_\_\_\_\_\_\_\_\_\_\_\_\_\_\_\_\_\_\_\_\_\_\_\_\_\_\_\_\_\_\_\_\_\_

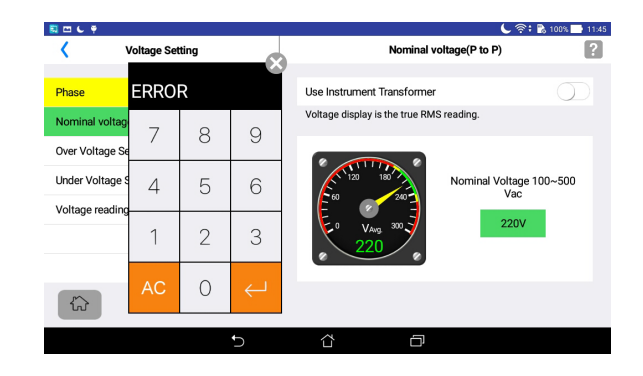

#### **ERROR 警告画面**

全ての設定値において、入力値が許可範囲に超えると ERROR 警告画面が出る、 Ac を押してクリアする

### **7.2.2.3 高電圧保護の設定**

を押す► *System Setting* を押す ► *Voltage Setting* を押す ► *Over Voltage Setting* を押す ► *Over Voltage Warning* 又は *Over Voltage Shutdown* 機能を開く ► 設定ボックスを押す ► キーパッドを使 用して過高電圧動作値を入力する ▶入力終了後 | ↩ を押す

### **7.2.2.4 低電圧保護の設定**

を押す► *System Setting* を押す ► *Voltage Setting* を押す► *Under Voltage Setting* を押す ► *Under Voltage Warning* 又は *Under Voltage Shutdown* 機能を開く ►設定ボックスを押す ► キーパッドを 使用して電圧低下動作値を入力する ▶入力終了後 ↩ を押す

### **7.2.2.5 電源電圧異常確認時間**

を押す► *System Setting* を押す ► *Voltage Setting* を押す► *Abnormal Voltage Permitted Delay Time* を押す ▶設定ボックスを押す ▶ キーパッドを使用して異常確認時間を入力する ▶ 入力終了後 ख़ を押す

### **7.2.3 電流パラメーター**

### **7.2.3.1 変流器 (CT) の設定**

を押す► *System Setting* を押す ► *Current Setting* を押す ► *Current Transformer (CT) Setting* を押す ▶ Current Transformer Installation 機能を開く (A) ▶ 設定ボックスを押す ▶使用されている変流器の一次側 及び二次側の電流値をスクロールで入力する

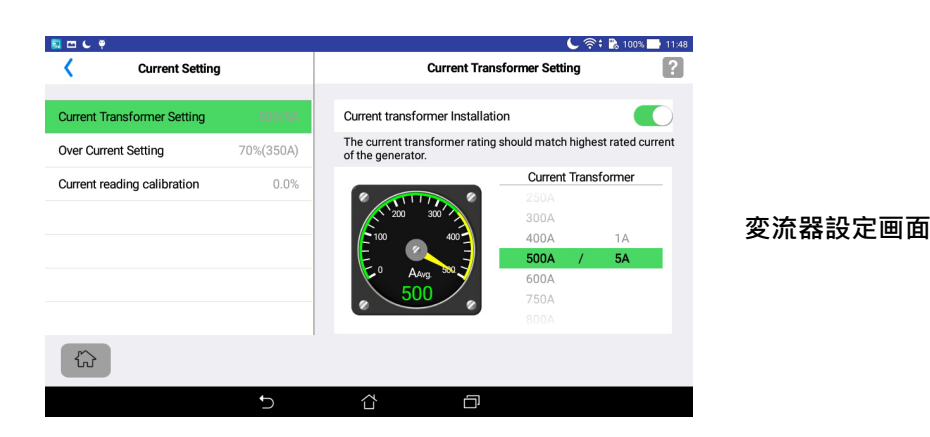

### **7.2.3.2 過電流保護の設定**

を押す► *System Setting* を押す ► *Current Setting* を押す ► *Over Current Setting* を押す ► *Over Current Warning* 又は *Over Current Shutdown* 機能を開く ► 設定ボックスを押す ► キーパッドを 使用して過電流保護値及び許容遅延時間を入力する ▶ 設定完了後 ↩ を押す

### **7.2.4 周波数パラメーター**

#### **7.2.4.1 過速度保護の設定**

を押す► *System Setting* を押す ► *Frequency Setting* を押す ► *Over Speed Setting* を押す ► *Over Speed Warning* 又は *Over Speed Shutdown* 機能を開く ► 設定ボックスを押す ► キーパッドを使 用して過速度保護値と許容遅延時間を入力する ▶ 設定完了後 | ↩ を押す

### **7.2.4.2 低速度保護の設定**

を押す► *System Setting* を押す ► *Frequency Setting* を押す ► *Under Speed Setting* を押す ► *Under Speed Warning* 又は *Under Speed Shutdown* 機能を開く ► 設定ボックスを押す ► キーパッ ドを使用して低速度保護値と許容遅延時間を入力する ▶ 設定完了後 ↩ を押す

### **7.2.4.3 電磁ピックアップ(MPU)の設定**

を押す► *System Setting* を押す ► *Frequency Setting* を押す ► *Magnetic Pick-Up Setting* を押す ► *Use Magnetic Pick-Up* を開く ► *MPU Failure Warning* 又は *MPU Failure Shutdown* を選択する ► 設定ボックスを押す ▶ キーパッドを使用して故障許容遅延時間とフライホイールのギア設定 を入力する ▶ 入 力終了後 ← を押す

#### **7.2.5 燃料レベルパラメーター**

#### **7.2.5.1 燃料レベル装置の設定**

 $\ddot{Q}$  を押す▶ System Setting を押す ▶ Fuel Level Setting を押す ▶ Fuel Level Sender を押す ▶ Fuel Level Sender を開く ● ▶ Fuel Level Sender Failure Warning 又は Fuel Level Sender Failure Shutdown を選択する ▶ 設定ボックスを押す ▶ キーパッドを使用して燃料センサー故障許容遅延時間、満油 レベル及び空油レベル時の抵抗値 を入力する ▶ 入力終了後 ↩ を押す

### **7.2.5.2 低燃料レベル保護の設定**

を押す► *System Setting* を押す ► *Fuel Level Setting* を押す ► *Fuel Level Response* を押す ► *Low*  Fuel Level Warning 又は Low Fuel Level Shutdown を開く → 設定ボックスを押す ▶ キーパッドを使用し て低燃料レベル警告、低燃料レベルシャットダウンと低燃料レベル故障許容遅延時間 を入力する ► 入力終了後 ← を押す

### **7.2.5.3 燃料ポンプパラメーター**

を押す► *System Setting* を押す ► *Fuel Level Setting* を押す ► *Fuel Pump Control Setting* を押す ► **Fuel Level to Start Fuel Pump** 及び Fuel Level to Stop Fuel Pump を開く → 設定ボックスを押す ▶ キーパッドを使用して燃料ポンプの起動と停止設定値を入力する ▶ 入力終了後 ↩ を押す

#### **A 注意**

- **1. 燃料ポンプ制御機能を使用するには、メイン燃料タンクに燃料レベルセンサーが装備されている必要がある。 そして、ユーザー定義出力機能を設定する。**
- **2. 燃料ポンプが作動しているときに、メイン燃料タンクの燃料量が毎分 2% 上昇しない場合、 コントロール ユニットは自動的に燃料ポンプをオフにし、アラームメッセージ"燃料ポンプ機能異常"を表 示する。**

**7.2.6 温度保護パラメーター**

### **7.2.6.1 温度センサー故障保護モード**

を押す► *System Setting* を押す ► *Temperature Setting* を押す ► *Temperature Sender Malfunction Protection* を押す ► *Temperature Sender Malfunction Protection* を開く ► *Temperature Sender Malfunction Warning* 又は *Shutdown* を選択する ► 設定ボックスを押す ► キーパッドを使用して故障許容 遅延時間を入力する ▶ 入力終了後 ↩ を押す

#### **7.2.6.2 過温度の設定**

を押す► *System Setting* を押す ► *Temperature Setting* を押す ► *Over Temperature Setting* を押す ► *Over Temperature Warning* 又は *Over Temperature Shutdown* を開く ► 設定ボックスを押す ► キーパッドを使用して過温度警告、停止動作値及び保護遅延を入力する ▶ 入力終了後 ↩ を押す

#### **7.2.7 油圧保護パラメーター**

### **7.2.7.1 油圧センサー故障保護モード**

を押す► *System Setting* を押す ► *Oil Pressure Setting* を押す ► *Oil Pressure Sender Malfunction Protection* を押す ► *Oil Pressure Sender Malfunction Protection* を開く ► Oil Pressure Sender *Malfunction Warning* 又は *Shutdown* を選択する ► 設定ボックスを押す ► キーパッドを使用して故障許容遅 延時間を入力する ▶ 入力終了後 ↩ を押す

### **7.2.7.2 油圧低下設定**

 $\{\widetilde{\mathbb{S}}\}$  を押す▶ System Setting を押す ▶ Oil Pressure Setting を押す ▶ *Low Oil Pressure Setting* を押す ▶ Low Oil Pressure Warning 又は Low Oil Pressure Shutdown を開く ● ● 設定ボックスを押す ▶ キーパ ッドを使用して油圧低下動作値及び保護遅延設定を入力する ▶ 入力終了後 ↓ を押す

### **7.2.8 ユーザー指定出力と入力パラメーター**

### **7.2.8.1 ユーザー指定入力 F から K までの設定**

機組には、標準入力機能以外の他の保護スイッチや監視接点を追加する必要がある場合、*ユーザー指定入力F*から K までの設定が可能です。新たに追加される保護や監視信号のカテゴリーが、既存の設定項目に含まれていない場 合は、"*Other*" を選択します。ただし、設定者は"*Other*" がどのような監視または障害メッセージを表すかを明確に 表示する必要があります。これにより他の使用者が混乱するのを防ぐことができます。機組の保護機能に関係のな い監視信号は、故障保護モード を*"None*" に設定してください。

を押す► *System Setting* を押す ► *User Configurable I/O Setting* を押す ► *User Configurable Input F(G/H/J/K)* を押す► *Alarm Title setting box* を押す ► *Kind of alarm signal input* を選択する ► チェックボッ クスをクリックして *Signal type* 及び *Failure Action* mode を設定する ► *Protection during engine is running* を開く ● ● 設定ボックスを押す ▶ キーパッドを使用して故障許容遅延時間を入力する ▶ 入力終了後 を押す

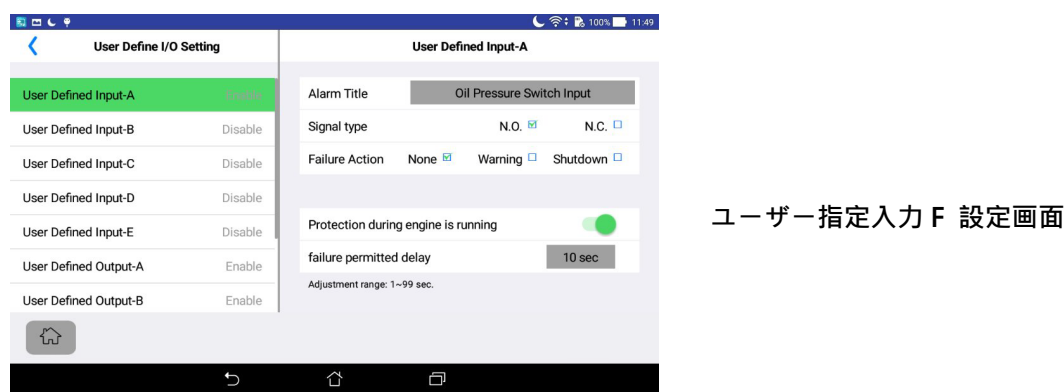

### **7.2.8.2 ユーザー指定出力 A から E までの設定**

機組が GCU-5K の標準出力以外の他の制御機能が必要な場合、または特定の故障警告信号を制御ユニットに出力す る必要がある場合は、*User Congigurable Output A to E* までの設定が可能です。

を押す► *System Setting* を押す ► *User Configurable I/O Setting* を押す► *User Configurable Output A (B/C/D/E)* を押す ► 設定ボックスを押す ► kind of alarm signal input 機能を選択する

The Power Failure Simulation シミュレーション停電機能は、現場ATSにリモート操作機能がない場合に主に使用さ れます。ユーザーはGCU-5K制御ユニットを介して外部に接続したシミュレーション停電リレーを作動させ、一般 的な電源喪失を模擬することにより、ATSの負荷テスト機能を実現できます。ただし、この機能を使用する場合は、 ユーザーがATS盤に制御回路を自分で接続する必要があります。この機能を必要とする場合は、固也泰電子(Kutai Electronics)またはお客様のサプライヤーに連絡して協力を求めることができます。シミュレーション停電機能を使 用する場合は、ユーザー指定の出力機能オプションを"*Power Failure Simulation*"出力に設定する必要があります。 それ以外の場合は、この機能を実行できません。

**Power Failure Simulation operation**(シミュレーション停電操作):

《び》を押す ▶ Power Failure Simulation を押す ▶ Power Failure Simulation を選択する

**Restoration of Normal Power operation**(ノーマル復電操作):

を押す ► Power Failure Simulation を押す ► Normal Power Restoration を選択する

**7.2.9 エンジン始動及び停止のパラメーター**

### **7.2.9.1 エンジン始動パラメーターの設定**

を押す► *System Setting* を押す ► *Engine Start / Stop Setting* を押す ► *Engine Start Setting* を押 す ► 設定ボックスを押す ► キーパッドを使用して *Start Attempts, Cranking Timer*, *Pre-Heat or Crankings*  Interval Timer などの設定値を入力する ▶ 入力完了後 <mark>←</mark> を押す ▶ Genset Running Reminder を開く ) ▶ 設定ボックスを押す ▶ キーパッドを使用して Genset Running Reminder time を入力する ▶ 入力 終了後 ← を押す

#### **7.2.9.2 エンジン停止パラメーターの設定**

 $\frac{1}{2}$  を押す▶ System Setting を押す ▶ *Engine Start / Stop Setting* を押す ▶ *Engine Stop Setting* を押 す ► engine stop method *Energized to Stop* or *Energized to Start* を選択する ► 設定ボックスを押す ► キーパ ッドを使用して engine *Stop Timer* 設定値を入力する ▶ 入力終了後 | ← を押す

#### **7.2.9.3 エンジン 待機 時間の設定**

 $\{\odot\}$  を押す▶ System Setting を押す ▶ *Engine Start / Stop Setting* を押す ▶ Idle Running Time を押す ▶ 設定ボックスを押す ▶ キーパッドを使用して *Idle Timer* 設定値を入力する ▶ 入力終了後 ↓ を押す

### **7.2.9.4 エンジン冷却 時間の設定**

を押す► *System Setting* を押す ► *Engine Start / Stop Setting* を押す ► *Engine Cool Down Timer* を押 す ► 設定ボックスを押す ► キーパッドを使用して *Engine Cool Down Timer* 設定値を入力する ► 設定終了後 ← を押す

#### **7.2.9.5 エンジンウォンアップ タイマーの設定**

を押す► *System Setting* を押す ► *Engine Start / Stop Setting* を押す ► *Engine Waring Time* を押す ► 設定ボックスを押す ► キーパッドを使用して *Engine Waring Time* 設定値を入力する ► 入力終了後 <mark>←</mark> を 押す

#### **7.2.9.6 MPU 使用によりエンジン始動を検知する**

を押す► *System Setting* を押す ► *Engine Start / Stop Setting* を押す ► *Detect Engine Startup Using Frequency from MPU* を押す ► *YES* 又は *NO* をクリックする

#### **7.2.9.7 油圧値でエンジン始動を検知する**

を押す► *System Setting* を押す ► *Engine Start / Stop Setting* を押す ► *Detect oil pressure to confirm*  engine startup を押す ▶ Detect oil pressure to confirm engine startup を開く (A) ▶ 設定ボックスを押す ▶ キーパッドを使用して Oil Pressure level to disengage starter motor の設定値を入力 ▶ 入力終了後 | ↩ を押す

**通常の状態では、始動時のエンジン オイルの圧力は 25 Psi を超えるが、例外の状況がある。 適切な値につい ては、エンジンのマニュアルを参照してください。**

提醒

#### **7.2.9.8 油圧スイッチでエンジン始動を検知する**

を押す► *System Setting* を押す ► *Engine Start / Stop Setting* を押す ► *Detect Engine Startup Using Oil Pressure Switch* を押す ► *YES* 又は *NO* をクリックする

### **7.2.10 バッテリとオルタネーターのパラメーター設定**

#### **7.2.10.1 バッテリ電圧異常の設定**

を押す► *System Setting* を押す ► *Battery & Charge Alternator Setting* を押す ► *Battery Voltage Warning Setting* を押す ► 設定ボックスを押す ► キーパッドを使用して Battery Under Voltage and Over Voltage Warning 設定値を入力する ▶ 入力終了後 | ↩ を押す【Battery Voltage Warnings are disabled during engine is cranking】

#### **7.2.10.2 充電オルタネーター故障の設定**

を押す► *System Setting* を押す ► *Battery & Charge Alternator Setting* を押す ► *Charge Alternator*  Setting を押す ▶ Charge Alternator D+ Terminals Minimun Voltage Setting を開く ▶ 設定ボックスを押 す ▶ キーパッドを使用して minimum Charge Alternator output voltage and permitted delay time を入力する ▶ 入力終了後 を押す ► *Warning* or *Shutdown* when Charge Alternator is Malfunction を選択する

#### **7.2.11 通信モジュールパラメーター**

を押す► *System Setting* を押す ► *Communication Module* を押す ► *Modbus KCU-05* を押す ► *Modbus application* を開く ► *Baud Rate* and *Parity Bit* をクリックし、スクロールして正しい設定を見つ ける ▶ 設定ボックスを押す ▶ キーパッドを使用してモジュールアドレスを入力する ▶ 入力終了後 ↩ を 押す

#### **7.2.12 工場出荷時設定値に戻す**

を押す► *System Setting* を押す ► *Restore Factory Congiguration* を押す ► を押す初期化す る 【電圧と電流校正値以外、全ての設定アイテムは工場出荷時設定値に戻す】

#### **7.2.13 イベントログ、運転時間と電力メーター(KWH メーター)**

オーナー(Owner)のみが、イベントログの消去、運転時間のリセット、電力メーター(KWH メーター)をゼロにリセ ットするオプションを表示する。

を押す► *System Setting* を押す ► *Event Log, Running Hours & KWH Meter* を押す ► *Erase Event Log*, Running Hours Setting or *Reset KWH Meter* を押す ▶ YES を押すとイベント ログを完全に消去する、稼働 時間と KWH メーターをゼロにリセットする。

#### **7.2.14 ロケーションサービス**

Google Wi-Fi の測位情報を取得できるエリアでは、コントロール ユニットは自動的にオペレーターと監視者 (Viewer)に発電機組の現在位置を提供できる。 設置エリアで Google Wi-Fi の場所を取得できない場合、ユーザー は、発電機組が配置されているエリアの緯度と経度を手動で入力できる。

### **GCU-5K 自動ロケーションサービス設定**

を押す► *System Setting* を押す ► *Location Service* を押す ► *Location Service* を開く

#### **GCU-5K 手動ロケーションサービス設定**

 $\{\odot\}$  を押す▶ System Setting を押す ▶ Location Service を押す ▶ Location Service を開く 手動で座標を入力することを開く ( │ ) ▶ 設定ボックスを押す ▶ キーパッドを使用して緯度と経度座標を入 力する

#### **Google マップを使用して緯度経度座標を検索する:**

Google マップアプリを開く▶ マップを移動してユニットの正確な設置位置を探す▶ マップ上でその位置を長押 しする► 画面の上部または下部にその位置の緯度経度座標が表示されます

#### **Apple マップを使用して緯度経度座標を検索する:**

Apple マップアプリを開く► マップを移動してユニットの正確な設置位置を探す► マップ上でその位置を長押し する► 画面を上にスライドすると、その位置の緯度経度座標が表示されます

#### 提醒

**1. Google マップサービスが利用できない国では、自動的な位置情報サービスを提供することができず、その地域 では Apple のスマートモバイルデバイスのみが手動で位置情報を取得する機能を実行できます。**

**2.この機能は、ユーザーが発電機の位置を大まかに把握するために提供されていますが、ユーザーはこの情報を 基にして製造業者に要求したり、他の追加サービスを提供したりすることはできず、また法的責任を負うこと もありません。**

### **7.3 本機について**

本機の内容については、GCU-5K コントロール ユニット名称、製品シリアル番号、GCU-5K ファームウェア バー ジョン、Power Meter ファームウェア バージョン、DP-70G ファームウェア バージョン 及び GenOnCall® APP ソフトウェア バージョン等をユーザー参照用に提供する。

### **7.4 プログラムソフトウェア更新**

固也泰電子は不定期的に制御モジュールのファームウェアプログラムや GenOnCall®アプリの更新版を提供します。 これらはユーザーがダウンロードしてアップグレードすることができます。スマートモバイルデバイスが GCU-5K に接続されている場合、上部のメッセージバーにファームウェア更新のシンボル ■ が表示される場合、ユーザーは 停止(STOP)モードで、ファームウェア更新のシンボル をタップして、リモートで近接の GCU-5K のファーム ウェア更新機能を実行することができます。

#### 提醒

**コントロール モジュール及びモバイル アプリケーションは安定的な作業状態を確保するため、ユーザーは定期 的コントロール モジュール及びモバイル装置に接続して、最新版のバージョンの有無を確認してください。**

#### **7.5 リモート モニタリング サービス料金**

#### **7.5.1 使用規約**

コントロール ユニットが初めてバインドされて、GenOnCall® APP を使用して接続されると、システムは自動的 に 60日間の無料試用期間を提供する。 無料トライアル期間終了後、リモート監視接続が必要な場合、当社はリモ ート監視サービスの年会費を請求する、通信接続が切れる7日前にプッシュ通知で支払いメッセージを送信する。

## **3 つの年間サービス料金オプションを以下に参照ください:**

- プランA:1年間 120 USD (3,800 NT)/台
- プランB:2年間 220 USD (6,800 NT)/台
- プランC:3年間 300 USD (9,600 NT)/台
- $\bullet$

#### **7.5.2 接続サービス料金の支払い方法**

#### **7.5.2.1 KUTAI ウェブサイトでお支払いする**

KUTAI ウェブサイトを開く ► 会員センターをクリックくする ► 会員アカウント/パスワードをログインする ► **Service Payment** をクリックする ▶ serial number を入力又はクリックする ▶ Payment Plan をクリックする ▶ *Read and agree to terms of service* をクリックする ► *SUBMIT* をクリックする ► *Country* を選択する ► *Confirm Paymen* をクリックします ► サードパーティの支払いプラットフォームにリンクする ► 支払い方法を選択する ▶ オンライン支払い操作は完了する

### **7.5.2.2 GenOnCall**® **APP を使用によるお支払いする**

**GenOnCall**® アプリケーションを開してログインする ► 会員センターをクリックくする ► 会員アカウント/パ スワードをログインする ► *Service Payment* をクリックする ► *serial number* を入力又はクリックする ► *Payment Plan* をクリックする ► *Read and agree to terms of service* をクリックする ► *SUBMIT* をクリッ クする ► *Country* を選択する ► *Confirm Payment* をクリックする ► サードパーティの支払いプラッ トフォームへのリンク▶ 支払い方法を選択▶ オンライン支払い操作は完了する

#### **7.5.2.3 KUTAI カウンターで現金お支払いする**

オンラインで支払うことができない方は直接KUTAI本社のカウンターを訪ねて、サービス者に現金で支払いできる。

## **第八章 GCU-5K の紹介**

### **8.1 製品解説**

GCU-5K コントロール モジュールは発電機組に完備な保護を提供し、リモート監視制御を備え、設備のロケーシ ョン サービス及び故障プッシュ通知などの機能を備えている、ユーザーは直接オンサイト操作又はリモート監視 制御アプリを使用して発電機組に必要なコントロール条件と保護機能をリモート設定できる。現在市場にある直流 コントロール保護の発電機組を適用する。

### **8.2 機能と特長**

- ●7 インチのカラーディスプレイを採用し、解像度 800x480、防水レベル IP65
- ●18種類電力測定値を提供し、画面には数値とアナログメーターの表示モードが表示されます。アナログメーター は自由に指定できます
- 繁体字中国語、英語、日本語、スペイン語の表示を設定できます
- ●統合されたモジュール化設計で、ディスプレイ装置には緊急停止ボタンがあり、組立コストと工数を節約できま す
- ●Wi-Fi ネットワーク接続機能の内蔵で、ネットワーク通信モジュールを追加するのは必要ありません
- ●内蔵の警告スピーカーを備え、世界10種類の言語での始動前の音声警告再生機能を提供します
- ●雷子制御ユニット(FCU)(SAE J1939)エンジンパラメーターの読み取り及び表示をサポートしています
- ●自動スリープモードを備え、ディスプレイの寿命を延ばすことができます
- ●主燃油タンク着燃油タンク間の燃油自動供給制御
- ●内蔵の5つのユーザー指定の出力/入力制御と保護機能
- ●Modbus RTU、Modbus TCP/IP、SNMP/Ethernet 通信モジュールのオプション品を選択できます
- ●iOS 及び Android に向けのネットワーク監視制御する GenOnCall® アプリをダウンロードできます
- ●一人のオペレーターと最大で7人の監視者が、ネットワークを介して遠隔操作と状態を監視し、発電機のすべて の関連設定を調整できます
- ●WPS GenOnCall<sup>®</sup>アプリを通じて、発電機の位置を地図上に表示できます
- ●始動/停止/故障メッセージのプッシュ通知機能を提供し、最大 250 件のイベントログを検索できます。
- ※青字はリモート接続機能です。KUTAI は 60 日間のリモート接続機能の無料お試し体験を提供します、いつでも 発電機組を監視できます

\_\_\_\_\_\_\_\_\_\_\_\_\_\_\_\_\_\_\_\_\_\_\_\_\_\_\_\_\_\_\_\_\_\_\_\_\_\_\_\_\_\_\_\_\_\_\_\_\_\_\_\_\_\_\_\_\_\_\_\_\_\_\_\_\_\_\_\_\_\_\_\_\_\_\_\_\_\_\_\_\_\_\_\_\_\_\_\_\_\_\_

#### **8.3 フルカラーパネルの表示測定値**

- ●V(RMS)、A(RMS)、Hz、KW、KWH、KVA、KVAR、RPM & PF 電力測定値
- ●エンジン運転時間、メンテナンス時間、バッテリ電圧
- ●冷却水温度(°C 又は°F)、オイル圧力値(PSI 又は Bar)、燃料レベル(%)
- ●250件イベントログ記録、故障警告及び故障シャットダウンメッセージ
- ●システムパラメーター及び故障警告メッセージ

### **8.4 システム**保護及**びエラーアラーム**

- ●全相に交流過高低電圧、欠相保護 ●燃料レベル低下 緊急停止
- ●電流過負荷保護 ●冷却水レベル低下 ●温度、油圧及び燃油センサーの故障
- 
- 
- ●エンジン回転数過速度/速度低下保護 ●メンテナンス要求の提示
- 
- 
- 冷却水高水温保護 キング 本質オルタネーターの故障 ●ユーザー指定設定保護
- ●油圧低下保護 ●バッテリの高低電圧
	-

### **8.5 電気仕様**

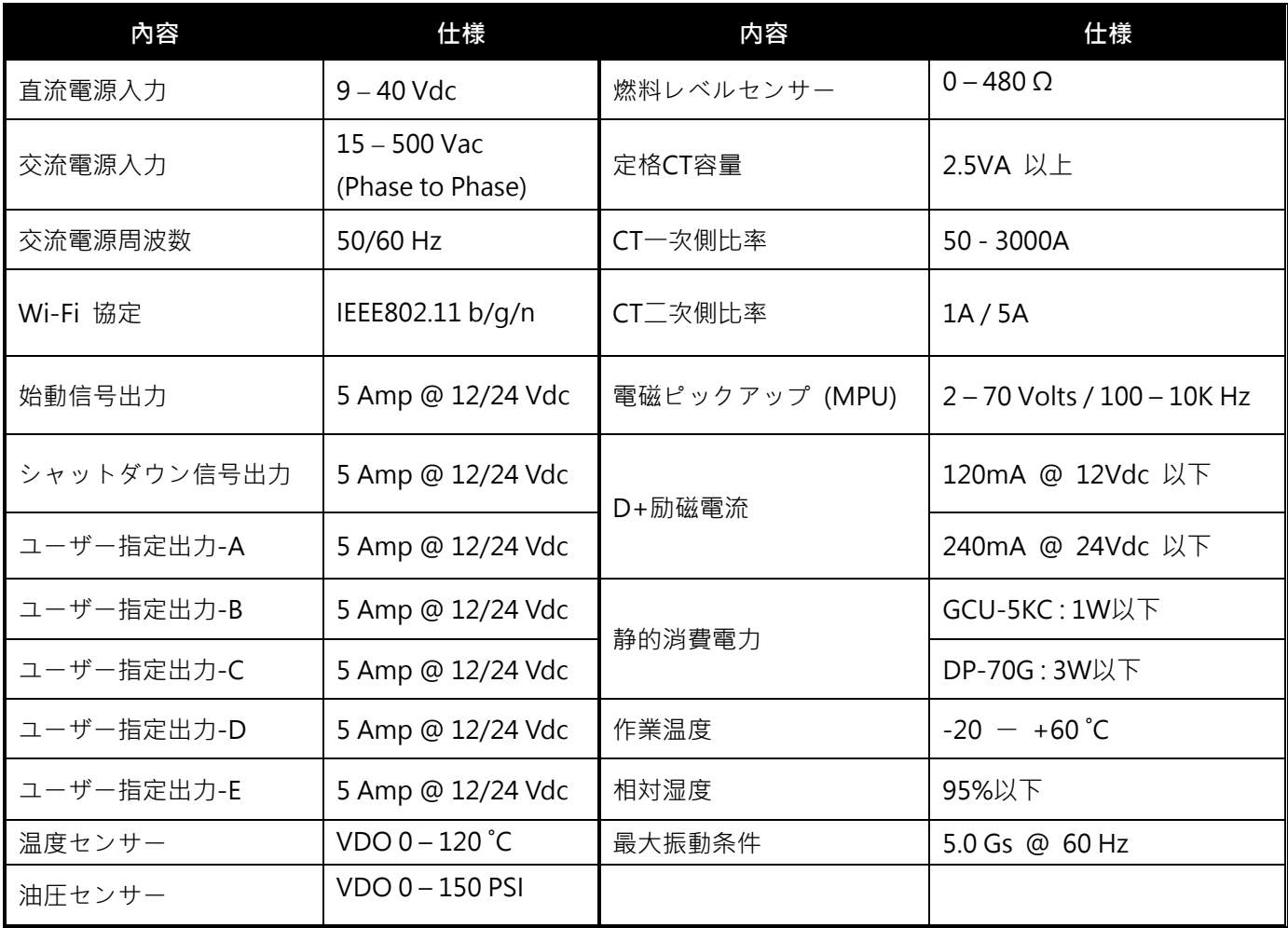

## **第九章 オプションのアクセサリ**

1. ModBus 通信モジュール(KCU-05) 取付説明は KCU-05 マニュアルを参照してください。

- 2. SNMP 通信モジュール (KCU-06) 取付説明は KCU-06 マニュアルを参照してください。
- 3. ModBus‐TCP/IP 通信モジュール(KCU-07)取付説明は KCU-07 マニュアルを参照してください。
- 4. 動的 IP 通信ネットワークモジュール(KCU-31)の取付説明は KCU-31 マニュアルを参照してください。